# Hardware-Referenzhandbuch – Ultra-Slim Desktop der dc7700 Serie

HP Compaq Business PC

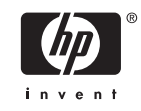

© Copyright 2006 Hewlett-Packard Development Company, L.P. Inhaltliche Änderungen dieses Dokuments behalten wir uns ohne Ankündigung vor.

Microsoft und Windows sind Marken der Microsoft Corporation in den USA und/oder anderen Ländern.

Die Garantien für HP Produkte werden ausschließlich in der entsprechenden, zum Produkt gehörigen Garantieerklärung beschrieben. Aus dem vorliegenden Dokument sind keine weiter reichenden Garantieansprüche abzuleiten. Hewlett-Packard ("HP") haftet nicht für technische oder redaktionelle Fehler oder Auslassungen in diesem Dokument. Ferner übernimmt sie keine Haftung für Schäden, die direkt oder indirekt auf die Bereitstellung, Leistung und Nutzung dieses Materials zurückzuführen sind. Die Haftung für Schäden aus der Verletzung des Lebens, des Körpers oder der Gesundheit, die auf einer fahrlässigen Pflichtverletzung durch HP oder einer vorsätzlichen oder fahrlässigen Pflichtverletzung eines gesetzlichen Vertreters oder Erfüllungsgehilfen von HP beruhen, bleibt hierdurch unberührt. Ebenso bleibt hierdurch die Haftung für sonstige Schäden, die auf einer grob fahrlässigen Pflichtverletzung durch HP oder auf einer vorsätzlichen oder grob fahrlässigen Pflichtverletzung eines gesetzlichen Vertreters oder Erfüllungsgehilfen von HP beruht, unberührt.

Dieses Dokument enthält urheberrechtlich geschützte Informationen. Ohne schriftliche Genehmigung der Hewlett-Packard Company darf dieses Dokument weder kopiert noch in anderer Form vervielfältigt oder übersetzt werden.

Hardware-Referenzhandbuch

dc7700 Ultra-Slim Desktop-Modell

Erste Ausgabe (August 2006)

Dokumenten-Teilenummer: 418212-041

## **Allgemeines**

In diesem Handbuch finden Sie grundlegende Informationen für die Aufrüstung dieses Computermodells.

**ACHTUNG!** In dieser Form gekennzeichneter Text weist auf Verletzungs- oder Lebensgefahr bei Nichtbefolgen der Anleitungen hin.

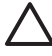

*八* 

**VORSICHT** In dieser Form gekennzeichneter Text weist auf die Gefahr von Hardware-Schäden oder Datenverlust bei Nichtbefolgen der Anleitungen hin.

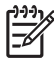

**Hinweis** In dieser Form gekennzeichneter Text weist auf wichtige Zusatzinformationen hin.

# **Inhaltsverzeichnis**

#### 1 Produktmerkmale

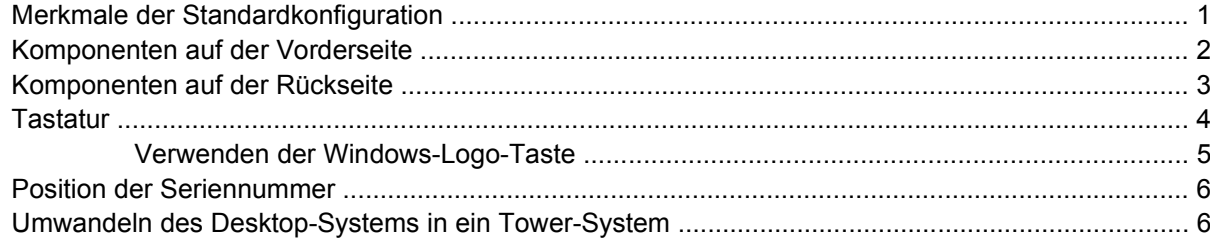

#### 2 Hardware-Aufrüstung

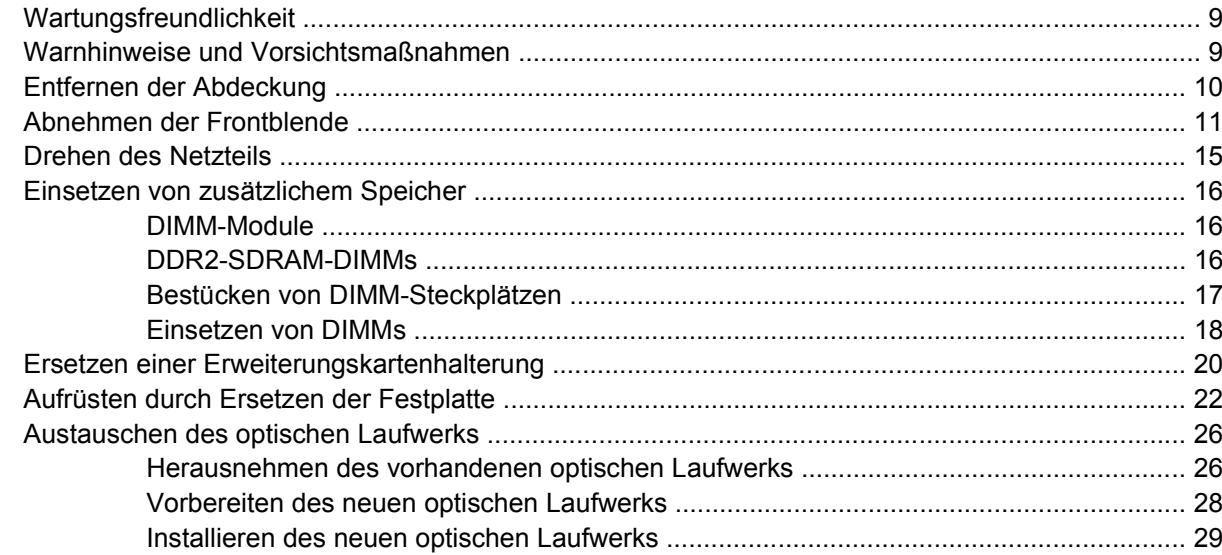

#### **Anhang A Technische Daten**

#### **Anhang B Batterieaustausch**

#### **Anhang C Sicherheitsschloss**

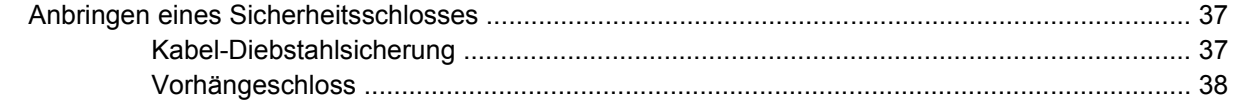

#### **Anhang D Elektrostatische Entladung**

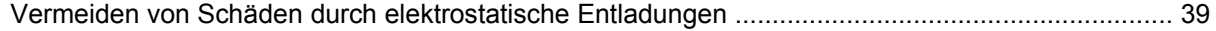

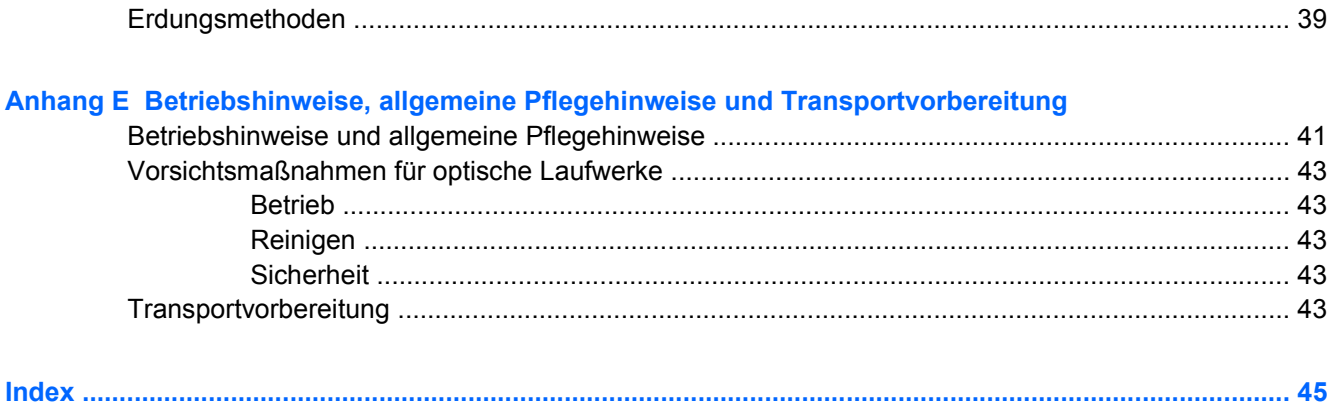

# <span id="page-6-0"></span>**1 Produktmerkmale**

# **Merkmale der Standardkonfiguration**

Der HP Compaq Ultra-Slim Desktop-Computer verfügt über Funktionen, die je nach Modell unterschiedlich sind. Sie erhalten eine vollständige Auflistung der in bzw. auf Ihrem Computer installierten Hard- und Software, wenn Sie das Diagnosedienstprogramm ausführen (nur für bestimmte Modelle). Anleitungen zur Verwendung des Dienstprogramms finden Sie im *Fehlerbeseitigungs-Handbuch* auf der *Documentation and Diagnostics CD*.

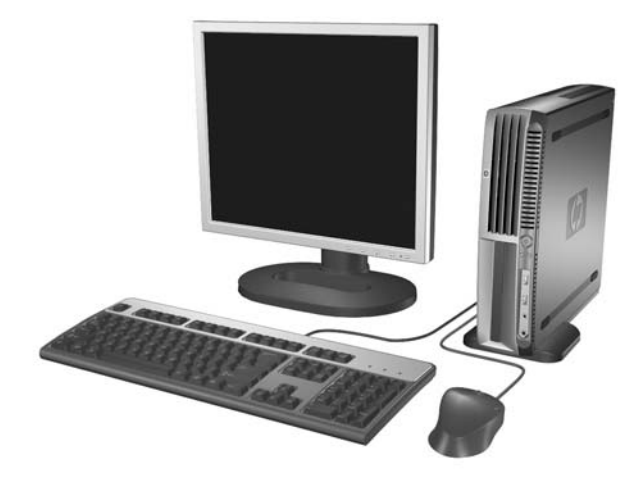

**Abbildung 1-1** Ultra-Slim Desktop

# <span id="page-7-0"></span>**Komponenten auf der Vorderseite**

Die Anordnung der Laufwerke kann von Modell zu Modell unterschiedlich sein.

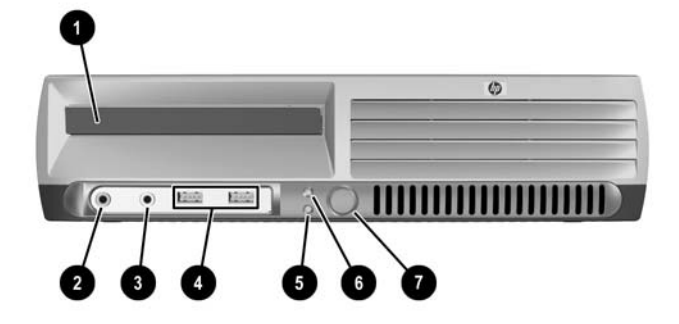

#### **Tabelle 1-1** Komponenten auf der Vorderseite

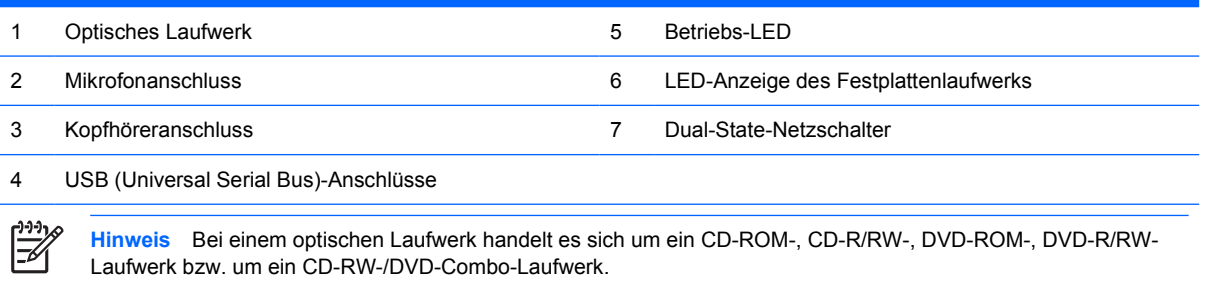

## <span id="page-8-0"></span>**Komponenten auf der Rückseite**

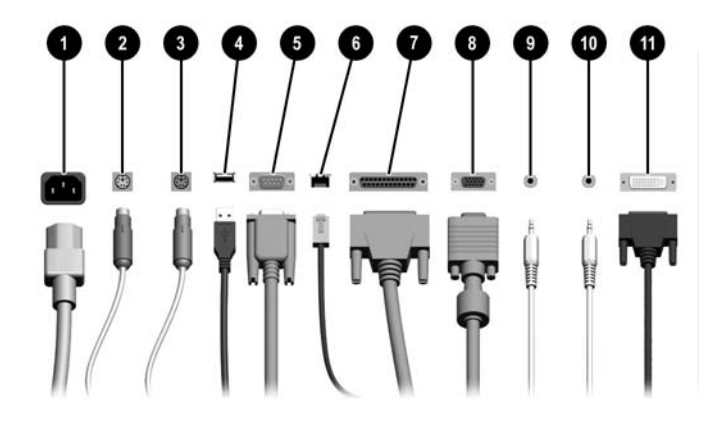

#### **Tabelle 1-2** Komponenten auf der Rückseite

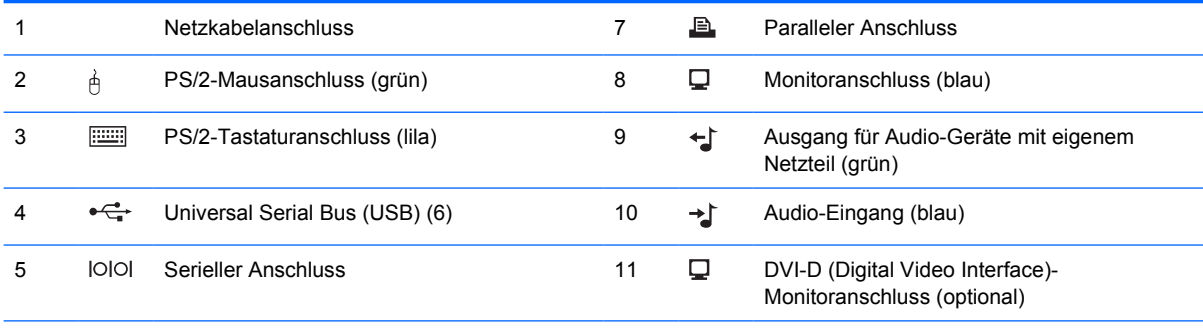

#### 6 RJ-45-Netzwerkanschluss

 $\begin{bmatrix} \frac{1}{2} & \frac{1}{2} \\ \frac{1}{2} & \frac{1}{2} \end{bmatrix}$ 

**Hinweis** Die Anordnung und Anzahl der Anschlüsse kann von Modell zu Modell unterschiedlich sein.

Der Monitoranschluss auf der Systemplatine ist inaktiv, wenn eine PCI-Express-Grafikkarte im Computer eingesetzt ist.

Wenn eine PCI-Grafikkarte installiert ist, können die Anschlüsse auf der Karte und auf der Systemplatine gleichzeitig genutzt werden. Zur Nutzung beider Anschlüsse müssen jedoch einige Einstellungen in Computer Setup geändert werden. Weitere Informationen zur Boot-Reihenfolge finden Sie im *Computer Setup (F10) Utility-Handbuch* auf der *Documentation and Diagnostics CD*.

Der optionale DVI-D-Anschluss funktioniert nur mit DVI-Bildschirmen. Die Unterstützung von Bildschirmen mit Analogeingang über einen Adapter ist nicht möglich.

# <span id="page-9-0"></span>**Tastatur**

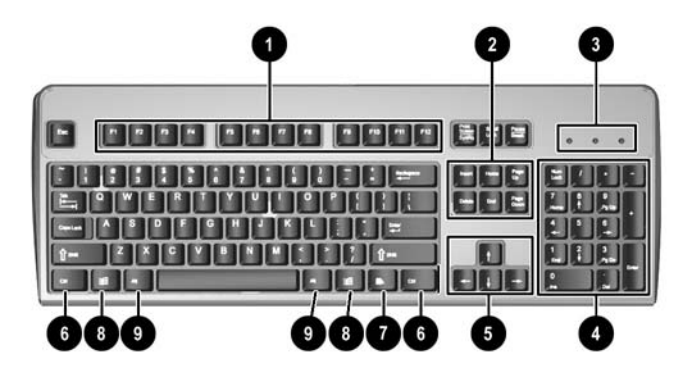

#### **Tabelle 1-3** Tastaturkomponenten

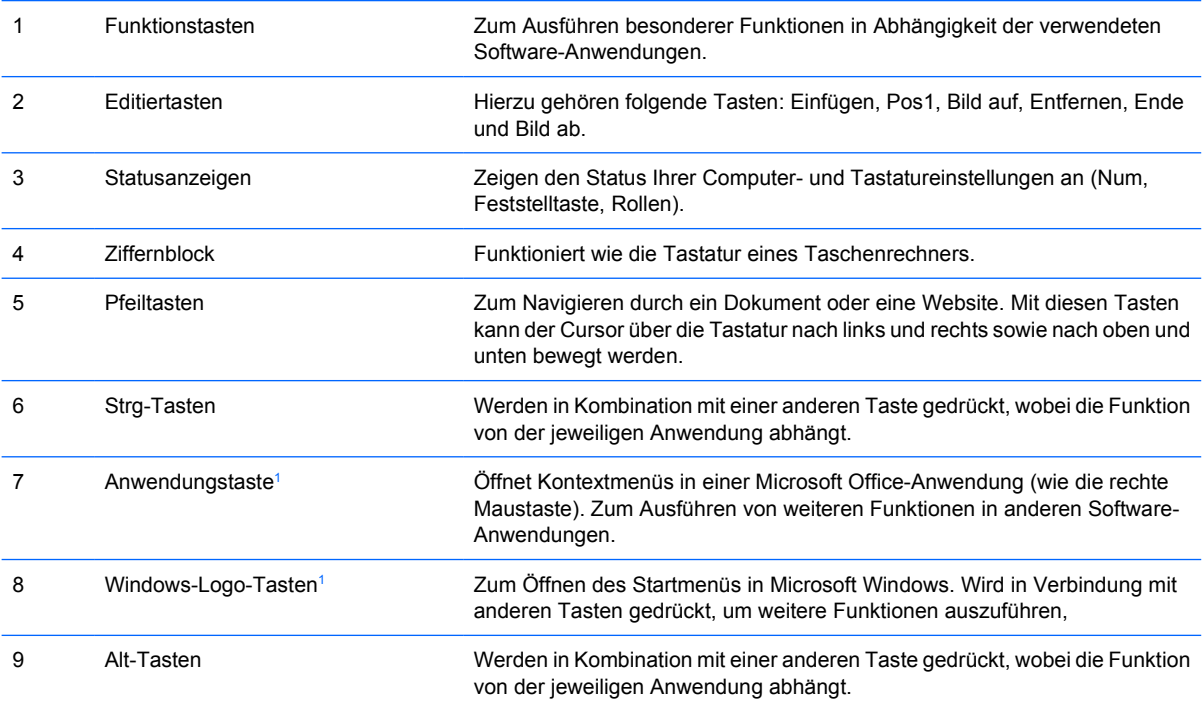

<sup>1</sup> Diese Tasten sind nicht auf allen Tastaturen vorhanden.

## <span id="page-10-0"></span>**Verwenden der Windows-Logo-Taste**

Sie verwenden die Windows-Logo-Taste zusammen mit anderen Tasten zur Ausführung bestimmter Funktionen im Windows-Betriebssystem. Informationen zur Position der Windows-Logo-Taste finden Sie im Abschnitt [Tastatur](#page-9-0).

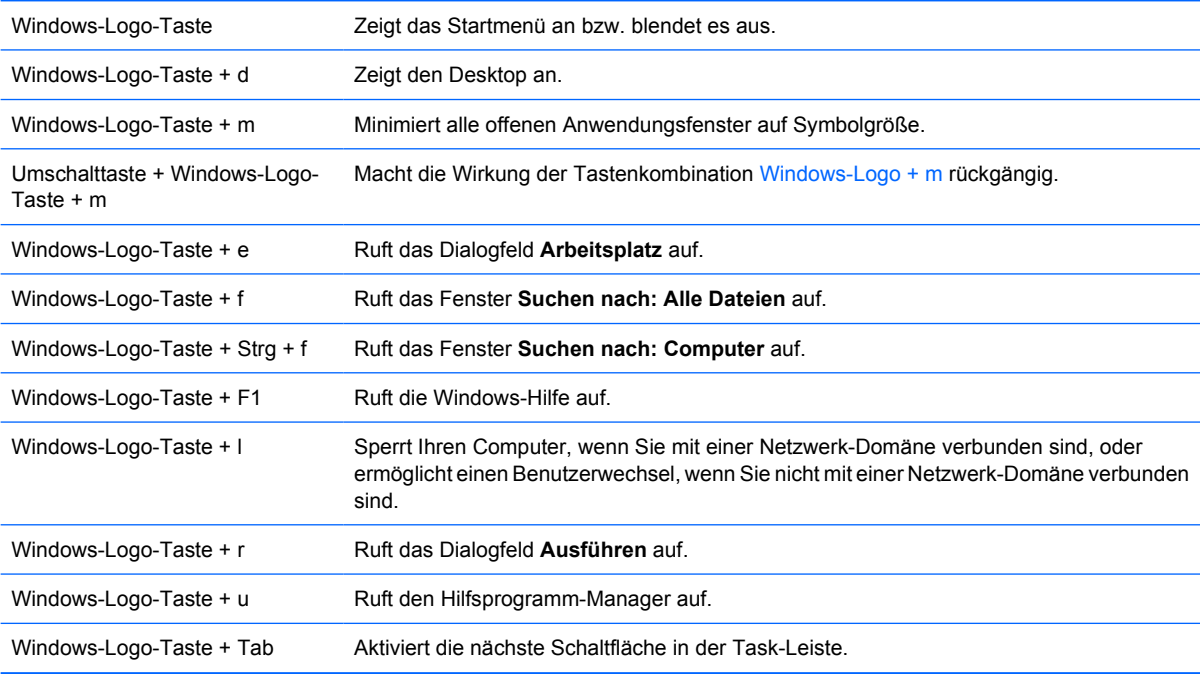

# <span id="page-11-0"></span>**Position der Seriennummer**

Jeder Computer besitzt eine eindeutige Seriennummer sowie eine Produkt-ID, die sich bei der Tower-Konfiguration oben auf dem Computer befinden. Halten Sie diese Nummern bereit, wenn Sie sich mit dem Technischen Support in Verbindung setzen.

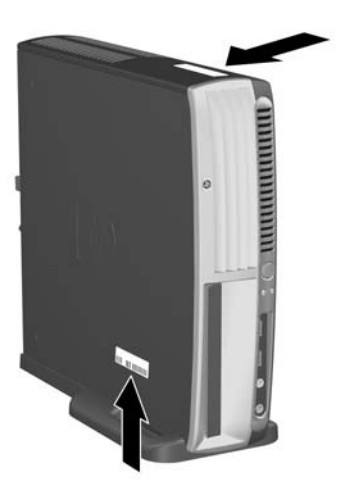

**Abbildung 1-2** Position von Seriennummer und Produkt-ID

## **Umwandeln des Desktop-Systems in ein Tower-System**

- **1.** Wenn der Smart Cover Sensor aktiviert ist, starten Sie den Computer neu, und deaktivieren Sie den Sensor im Dienstprogramm "Computer Setup".
- **2.** Nehmen Sie alle Wechselmedien (z. B. CDs) aus den Laufwerken.
- **3.** Fahren Sie das Betriebssystem ordnungsgemäß herunter, und schalten Sie dann den Computer und eventuell vorhandene Peripheriegeräte aus. Ziehen Sie das Netzkabel, und trennen Sie alle Verbindungen zu Peripheriegeräten.

**4.** Bringen Sie den Computer in Tower-Position, wobei sich der Lüfter unten und der Erweiterungssteckplatz oben befinden.

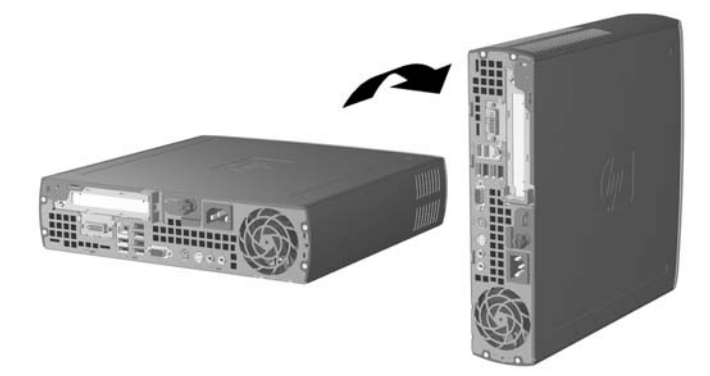

- **5.** Setzen Sie den Computer in den Standfuß, so dass die Clips auf der Vorderseite des Tower-Standfußes in die Lüftungsöffnungen unten am Computer greifen. Schieben Sie dann den Computer zurück, bis die Clips einrasten (1).
- **6.** Ziehen Sie die Schraube (2) an, um den Computer am Fuß zu befestigen. Dies erhöht die Stabilität und sorgt für eine ausreichende Luftzirkulation für die internen Komponenten.

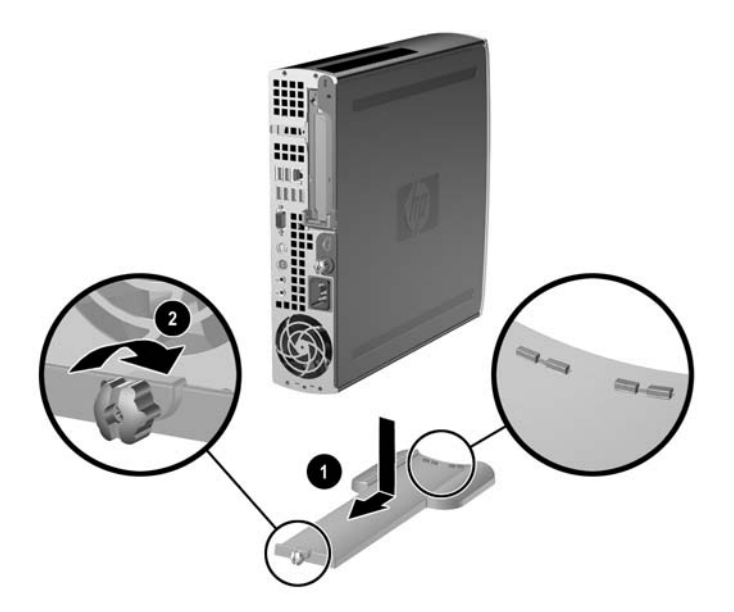

- **7.** Schließen Sie sämtliche Peripheriegeräte wieder an, stecken Sie den Netzstecker in die Steckdose, und schalten Sie den Computer ein.
- **8.** Aktivieren Sie den Smart Cover Sensor bei Bedarf über Computer Setup.

Führen Sie die vorstehend beschriebenen Schritte in umgekehrter Reihenfolge durch, um das Tower-System in ein Desktop-System umzuwandeln.

# <span id="page-14-0"></span>**2 Hardware-Aufrüstung**

# **Wartungsfreundlichkeit**

Der Computer ist mit Funktionen ausgestattet, die seine Aufrüstung und Wartung erleichtern. Für die meisten in diesem Kapitel beschriebenen Installationsverfahren wird kein Werkzeug benötigt.

## **Warnhinweise und Vorsichtsmaßnahmen**

Lesen Sie unbedingt alle relevanten Anleitungen, Vorsichtsmaßnahmen und Warnhinweise in diesem Handbuch, bevor Sie mit Aufrüstungsarbeiten beginnen.

**ACHTUNG!** So verringern Sie das Risiko von Verletzungen oder einer Beschädigung der Geräte und Komponenten durch Stromschlag, heiße Oberflächen oder Feuer:

Ziehen Sie den Netzstecker aus der Steckdose, und warten Sie, bis die internen Komponenten des Computers abgekühlt sind, bevor Sie sie berühren.

Schließen Sie keine Telekommunikations- oder Telefonanschlusskabel an den Netzwerk-Controller (NIC) an.

Deaktivieren Sie auf keinen Fall den Erdungsleiter des Netzkabels. Der Erdungsleiter ist ein wichtiges Sicherheitsmerkmal.

Schließen Sie das Netzkabel an eine geerdete Steckdose an, die jederzeit leicht erreichbar ist.

Hinweise zur Vermeidung von Verletzungen erhalten Sie im Handbuch für sicheres und angenehmes Arbeiten. Das Handbuch enthält Erläuterungen zur richtigen Einrichtung des Arbeitsplatzes und zur korrekten Körperhaltung sowie Gesundheitstipps für die Arbeit am Computer und wichtige Hinweise zur elektrischen und mechanischen Sicherheit. Sie finden dieses Handbuch im Internet unter <http://www.hp.com/ergo>sowie auf der *Documentation and Diagnostics CD*.

**VORSICHT** Statische Elektrizität kann die elektrischen Komponenten des Computers oder der optionalen Geräte beschädigen. Bevor Sie mit der Arbeit an den Komponenten beginnen, sollten Sie daher einen geerdeten Metallgegenstand berühren, um sich elektrostatisch zu entladen. Weitere Informationen erhalten Sie in Anhang D, [Elektrostatische Entladung](#page-44-0).

Wenn der Computer an eine Stromquelle angeschlossen ist, liegt an der Systemplatine stets eine Spannung an. Ziehen Sie den Netzstecker, bevor Sie den Computer öffnen, um eine Beschädigung der internen Komponenten des Computers zu verhindern.

## <span id="page-15-0"></span>**Entfernen der Abdeckung**

Der Systemspeicher, die Erweiterungssteckplätze sowie andere interne Komponenten sind erst nach Entfernen der Abdeckung zugänglich:

- **1.** Entfernen/deaktivieren Sie alle Sicherheitsvorrichtungen, die das Öffnen des Computers verhindern.
- **2.** Nehmen Sie alle Wechselmedien wie Disketten oder Compact Discs aus dem Computer heraus.
- **3.** Fahren Sie das Betriebssystem ordnungsgemäß herunter, und schalten Sie den Computer und eventuell vorhandene Peripheriegeräte aus.
- **4.** Ziehen Sie das Netzkabel, und trennen Sie alle Verbindungen zu Peripheriegeräten.

**VORSICHT** Unabhängig vom Betriebsmodus liegt immer Spannung an der Systemplatine an, solange der Computer mit einer Strom führenden Steckdose verbunden ist. Ziehen Sie den Netzstecker, um eine Beschädigung der internen Komponenten des Computers zu verhindern.

- **5.** Wenn der Computer auf einem Standfuß steht, nehmen Sie ihn herunter, und legen Sie ihn auf die Seite.
- **6.** Lösen Sie die Rändelschraube auf der Rückseite des Computers (1), schieben Sie die Abdeckung nach hinten, und nehmen Sie sie dann ab (2).

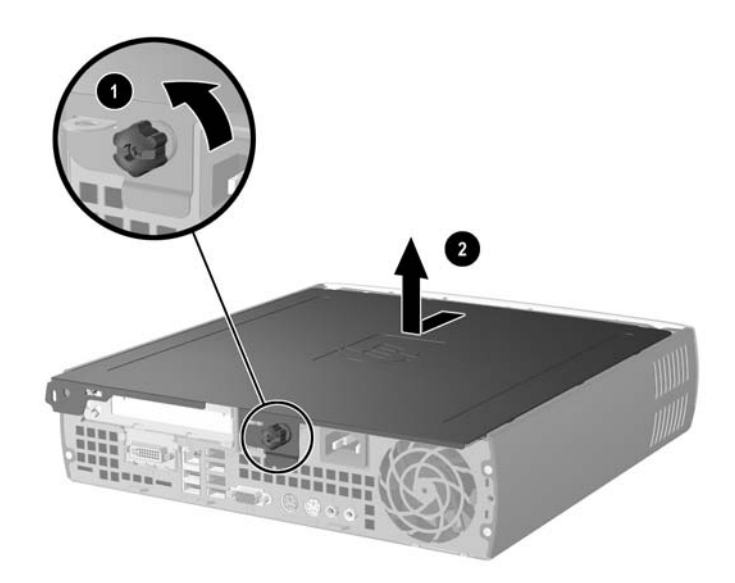

**Abbildung 2-1** Entfernen der Abdeckung

**VORSICHT** Überprüfen Sie nach dem Entfernen der Abdeckung, ob die LED auf der Systemplatine zwischen den DIMM-Steckplätzen leuchtet. Wenn dies der Fall ist, wird das System mit Strom versorgt. Schalten Sie den Computer aus, und entfernen Sie das Netzkabel, bevor Sie fortfahren.

Bringen Sie die Gehäuseabdeckung wieder an, indem Sie sie mit dem Computergehäuse ausrichten, und schieben Sie sie dann nach vorne. Ziehen Sie die Rändelschraube an, um die Abdeckung zu befestigen.

## <span id="page-16-0"></span>**Abnehmen der Frontblende**

Das interne Festplattenlaufwerk ist erst nach Abnehmen der Frontblende zugänglich.

- **1.** Entfernen/deaktivieren Sie alle Sicherheitsvorrichtungen, die das Öffnen des Computers verhindern.
- **2.** Nehmen Sie alle Wechselmedien wie Disketten oder Compact Discs aus dem Computer heraus.
- **3.** Fahren Sie das Betriebssystem ordnungsgemäß herunter, und schalten Sie den Computer und eventuell vorhandene Peripheriegeräte aus.
- **4.** Ziehen Sie das Netzkabel, und trennen Sie alle Verbindungen zu Peripheriegeräten.
	- **VORSICHT** Unabhängig vom Betriebsmodus liegt immer Spannung an der Systemplatine an, solange der Computer mit einer Strom führenden Steckdose verbunden ist. Ziehen Sie den Netzstecker, um eine Beschädigung der internen Komponenten des Computers zu verhindern.
- **5.** Wenn der Computer auf einem Standfuß steht, nehmen Sie ihn herunter, und legen Sie ihn auf die Seite.
- **6.** Nehmen Sie die Abdeckung des Computers ab.
	- **VORSICHT** Überprüfen Sie nach dem Entfernen der Abdeckung, ob die LED auf der Systemplatine zwischen den DIMM-Steckplätzen leuchtet. Wenn dies der Fall ist, wird das System mit Strom versorgt. Schalten Sie den Computer aus, und entfernen Sie das Netzkabel, bevor Sie fortfahren.
- **7.** Drücken Sie die beiden Freigaberiegel links und rechts am Gehäuse nach oben.

Dadurch wird die Frontblende entriegelt und etwa 1,3 cm aus dem Gehäuse geschoben.

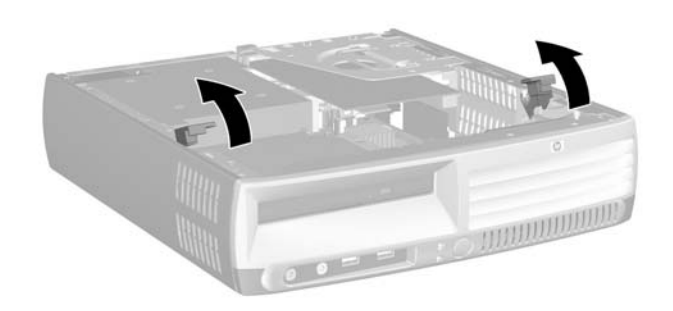

**Abbildung 2-2** Entriegeln der Frontblende

<span id="page-17-0"></span>**8.** Ziehen Sie das Laufwerkskabel auf der Rückseite des optischen Laufwerks ab.

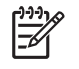

**Hinweis** Ziehen Sie beim Entfernen von Kabeln nicht am Kabel selbst, sondern am Stecker. Dadurch wird eine Beschädigung des Kabels verhindert.

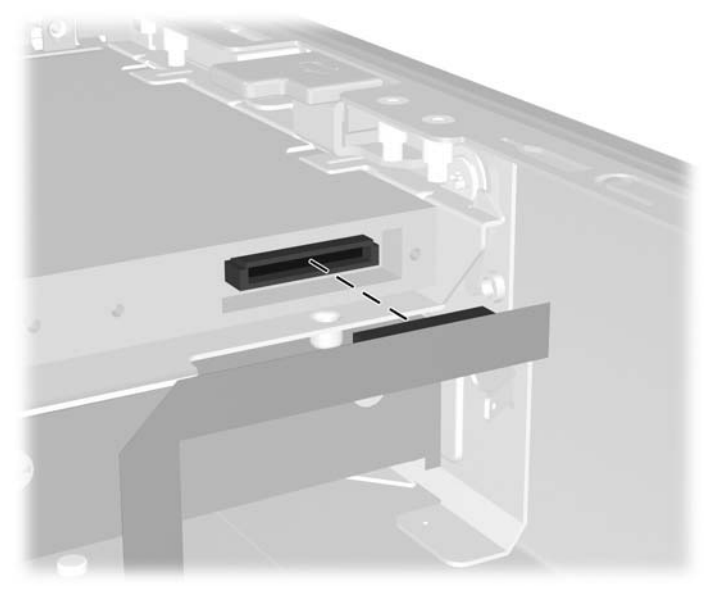

**Abbildung 2-3** Abziehen des Laufwerkskabels eines optischen Laufwerks

**9.** Ziehen Sie die Lüfter- und Lautsprecherkabel von der Systemplatine ab.

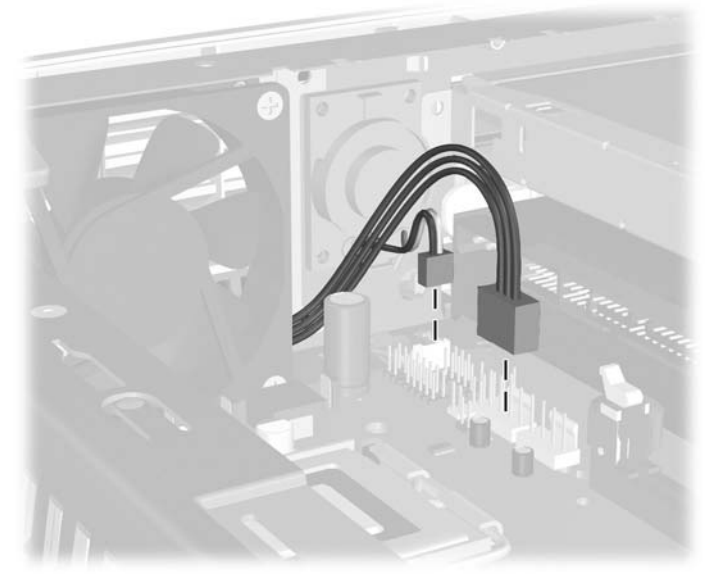

**Abbildung 2-4** Ziehen Sie die Lüfter- und Lautsprecherkabel von der Frontblende ab.

**10.** Drücken Sie die beiden Freigaberiegel erneut nach oben (1), und ziehen Sie die Frontblende aus dem Gehäuse (2).

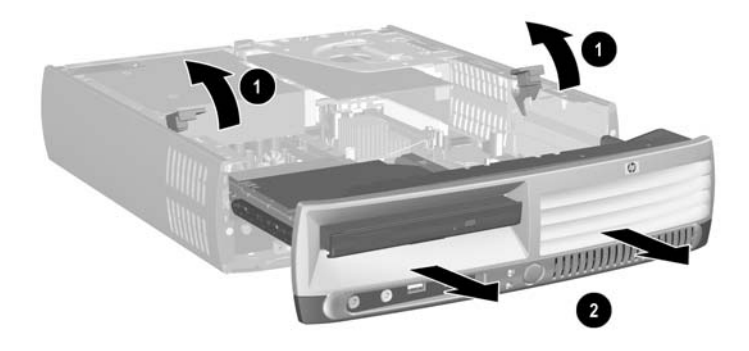

**Abbildung 2-5** Entfernen der Frontblende

So bringen Sie die Frontblende wieder an:

**1.** Richten Sie die Frontblende mit der Vorderseite des Gehäuses aus, und schieben Sie hinein, wobei Sie bei etwa 1,3 cm vor dem Gehäuse stoppen.

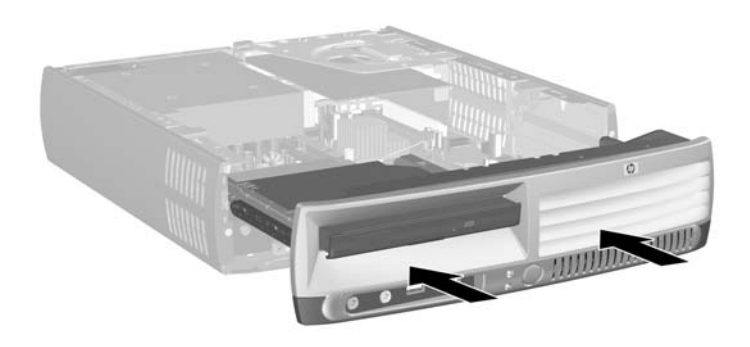

**Abbildung 2-6** Ausrichten der Frontblende

**2.** Schließen Sie die Lüfter- und Lautsprecherkabel an die Systemplatine an.

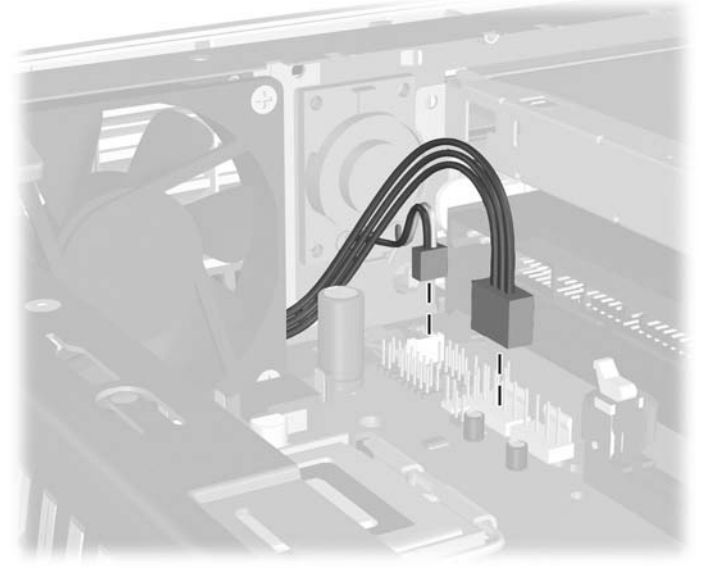

**Abbildung 2-7** Anschließen der Lüfter- und Lautsprecherkabel

**3.** Schließen Sie das Laufwerkskabel auf der Rückseite des optischen Laufwerks an.

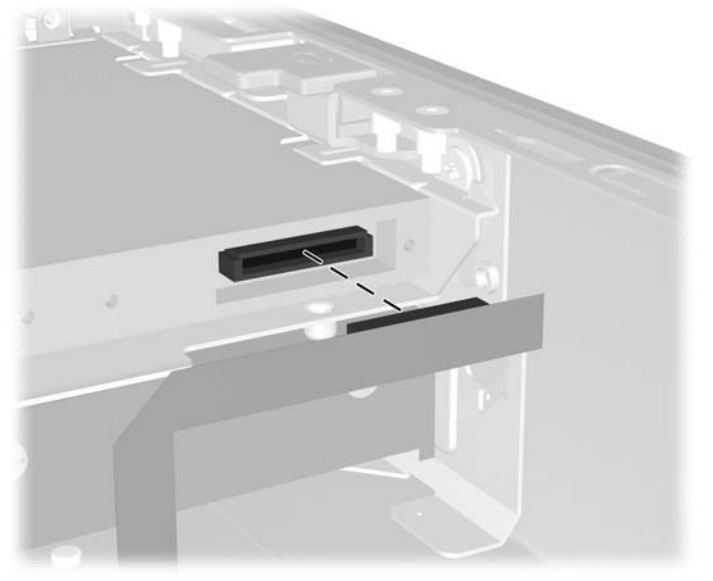

**Abbildung 2-8** Anschließen des Kabels des optischen Laufwerks

- **4.** Schieben Sie die Frontblende bis zum Anschlag in das Gehäuse.
- **5.** Setzen Sie die Abdeckung wieder auf.
- **6.** Bauen Sie den Computer wieder zusammen.

## <span id="page-20-0"></span>**Drehen des Netzteils**

Das Netzteil muss gedreht werden, damit die Systembatterie sowie verschiedene Anschlüsse auf der Systemplatine zugänglich werden.

- **1.** Entfernen/deaktivieren Sie alle Sicherheitsvorrichtungen, die das Öffnen des Computers verhindern.
- **2.** Nehmen Sie alle Wechselmedien wie Disketten oder Compact Discs aus dem Computer heraus.
- **3.** Fahren Sie das Betriebssystem ordnungsgemäß herunter, und schalten Sie den Computer und eventuell vorhandene Peripheriegeräte aus.
- **4.** Ziehen Sie das Netzkabel, und trennen Sie alle Verbindungen zu Peripheriegeräten.

**VORSICHT** Unabhängig vom Betriebsmodus liegt immer Spannung an der Systemplatine an, solange der Computer mit einer Strom führenden Steckdose verbunden ist. Ziehen Sie den Netzstecker, um eine Beschädigung der internen Komponenten des Computers zu verhindern.

- **5.** Wenn der Computer auf einem Standfuß steht, nehmen Sie ihn herunter, und legen Sie ihn auf die Seite.
- **6.** Nehmen Sie die Abdeckung des Computers ab.

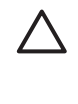

**VORSICHT** Überprüfen Sie nach dem Entfernen der Abdeckung, ob die LED auf der Systemplatine zwischen den DIMM-Steckplätzen leuchtet. Wenn dies der Fall ist, wird das System mit Strom versorgt. Schalten Sie den Computer aus, und entfernen Sie das Netzkabel, bevor Sie fortfahren.

**7.** Schieben Sie das Netzteil bis zum Anschlag zur Vorderseite des Gehäuses (1), heben Sie es leicht an (2), und nehmen Sie es dann mit einer Drehbewegung heraus (3).

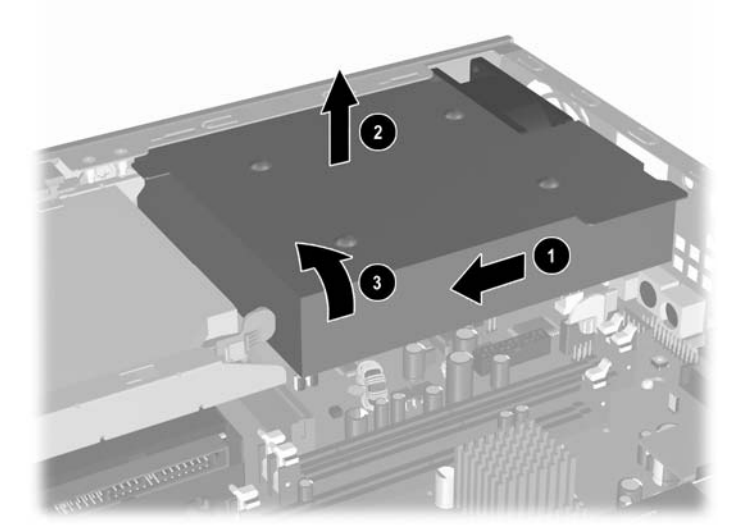

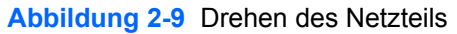

Führen Sie die vorstehend beschriebenen Schritte in umgekehrter Reihenfolge durch, um das Netzteil wieder in seine ursprüngliche Position zu bringen.

## <span id="page-21-0"></span>**Einsetzen von zusätzlichem Speicher**

Der Computer ist mit DDR2-SDRAM-Speicher ausgestattet (Double Data Rate 2-Synchronous Dynamic Random Access Memory, synchroner dynamischer RAM mit doppelter Datenrate und doppelter Bandbreite). Dabei handelt es sich um DIMM-Module (Dual Inline Memory Module, Speichermodul mit zwei parallelen Kontaktreihen).

### **DIMM-Module**

Die Speichersteckplätze auf der Systemplatine können mit bis zu drei dem Industriestandard entsprechenden DIMM-Modulen bestückt werden. In diesen Steckplätzen befindet sich mindestens ein vorinstalliertes DIMM. Für maximale Speicherunterstützung können Sie die Systemplatine mit bis zu 3 GB Arbeitsspeicher zur Konfiguration im leistungsstarken Dual Channel Mode bestücken.

### **DDR2-SDRAM-DIMMs**

Für einen ordnungsgemäßen Systembetrieb müssen die DIMM-Module die folgenden Eigenschaften aufweisen:

- 240-Pin-Industriestandard
- ungepuffert, mit PC2-5300 667 MHz oder PC2-6400 800 MHz kompatibel
- 1,8-V-DDR2-SDRAM-DIMMs

Die DDR2-SDRAM-DIMMs müssen außerdem:

- CAS-Latenz 4 (CL = 4) für DDR2/667 MHz und CAS-Latenz 5 (CL = 5) für DDR2/800 MHz unterstützen
- die vorgeschriebene DDR2-DIMM-Spezifikation des JEDEC (Joint Electronic Device Engineering Council) enthalten.

Der Computer unterstützt außerdem:

- Nicht-EEC-Speichertechnologien von 256 MBit, 512 MBit und 1 GBit
- Single-Sided- und Double-Sided-DIMMs
- Mit x8- und x16-DDR-Geräten gebaute DIMMs; DIMMs, die mit x4-SDRAM gebaut wurden, werden nicht unterstützt

**Hinweis** Das System startet nicht, wenn nicht unterstützte DIMMs installiert werden.

Informationen zur Feststellung der Prozessorbusfrequenz eines bestimmten Computers finden Sie im *Computer Setup (F10) Utility-Handbuch* auf der *Documentation and Diagnostics CD*.

## <span id="page-22-0"></span>**Bestücken von DIMM-Steckplätzen**

Die Systemplatine besitzt drei DIMM-Steckplätze, wobei zwei Steckplätze Kanal A und ein Steckplatz Kanal B zugeordnet sind. Die Steckplätze sind als XMM1, XMM2 und XMM3 bezeichnet. Die Steckplätze XMM1 und XMM2 sind Speicherkanal A zugeordnet, während Steckplatz XMM3 für Speicherkanal B reserviert ist.

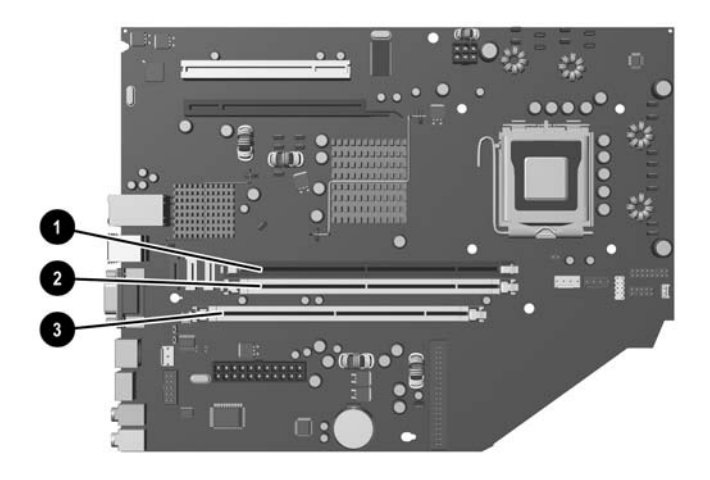

#### **Abbildung 2-10** Position der DIMM-Steckplätze

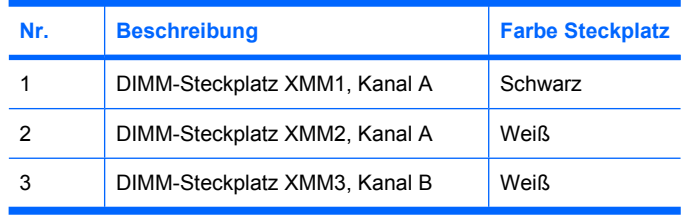

Je nach Installation der DIMM-Module arbeitet das System automatisch im Single Channel Mode, im Dual Channel Mode oder im Flex Mode.

- Das System arbeitet im Single Channel Mode, wenn die DIMM-Steckplätze nur eines Kanals bestückt sind.
- Das System arbeitet im leistungsstärkeren Dual Channel Mode, wenn die Gesamtspeicherkapazität der DIMMs in Kanal A der Gesamtspeicherkapazität der DIMMs in Kanal B entspricht. Dabei kann die Technologie und Gerätebreite zwischen den Kanälen variieren. Wenn z. B. Kanal A mit zwei 256-MB-DIMM-Modulen und Kanal B mit einem 512-MB-DIMM-Modul bestückt ist, arbeitet das System im Dual Channel Mode.
- Das System arbeitet im Flex Mode, wenn die Gesamtspeicherkapazität der DIMMs in Kanal A nicht mit der Gesamtspeicherkapazität der DIMMs in Kanal B identisch ist. Im Flex Mode beschreibt der Kanal, der mit der geringsten Speicherkapazität bestückt ist, die Gesamtspeicherkapazität, die dem Dual Channel Mode zugewiesen ist; die übrige Speicherkapazität steht für den Single Channel Mode zur Verfügung. Für optimale Geschwindigkeit sollten die Kanäle ausgewogen bestückt sein, so dass die größte Speicherkapazität auf die beiden Kanälen verteilt ist. Wenn Sie die Steckplätze beispielsweise mit zwei 1-GB-DIMM-Modulen und einem 512-MB-DIMM-Modul bestücken, sollte Kanal A ein 1-GB-DIMM-Modul sowie ein 512-MB-DIMM-Modul und Kanal B ein 1-GB-DIMM-

<span id="page-23-0"></span>Modul enthalten. Mit dieser Konfiguration arbeiten 2 GB im Dual Channel Mode und 512 MB im Single Channel Mode.

In jedem Modus wird die maximale Betriebsgeschwindigkeit durch das langsamste DIMM im System bestimmt.

### **Einsetzen von DIMMs**

**VORSICHT** Vor dem Ein- oder Ausbau von Speichermodulen müssen Sie das Netzkabel ziehen. Unabhängig vom Betriebsmodus werden die Speichermodule immer mit Strom versorgt, solange der Computer mit einer Strom führenden Steckdose verbunden ist. Wenn Speichermodule hinzugefügt oder entfernt werden, obwohl Spannung anliegt, kann es zu einer irreparablen Beschädigung der Module bzw. der Systemplatine kommen.

Die Kontakte der Speichermodulsteckplätze sind aus Gold. Beim Aufrüsten des Systemspeichers müssen Sie ebenfalls Speichermodule mit Metallkontakten aus Gold verwenden, um einer möglichen Korrosion und/oder Oxidation durch den Kontakt zwischen nicht kompatiblen Metallen vorzubeugen.

Statische Elektrizität kann die elektronischen Komponenten des Computers oder der Zusatzkarten beschädigen. Bevor Sie mit der Arbeit an den Komponenten beginnen, sollten Sie daher einen geerdeten Metallgegenstand berühren, um sich elektrostatisch zu entladen. Weitere Informationen finden Sie in Anhang D, [Elektrostatische Entladung](#page-44-0).

Achten Sie darauf, die Kontakte des Speichermoduls nicht zu berühren. Das Modul kann sonst beschädigt werden.

- **1.** Entfernen/deaktivieren Sie alle Sicherheitsvorrichtungen, die das Öffnen des Computers verhindern.
- **2.** Nehmen Sie alle Wechselmedien wie Disketten oder Compact Discs aus dem Computer heraus.
- **3.** Fahren Sie das Betriebssystem ordnungsgemäß herunter, und schalten Sie den Computer und eventuell vorhandene Peripheriegeräte aus.
- **4.** Ziehen Sie das Netzkabel, und trennen Sie alle Verbindungen zu Peripheriegeräten.

**VORSICHT** Unabhängig vom Betriebsmodus liegt immer Spannung an der Systemplatine an, solange der Computer mit einer Strom führenden Steckdose verbunden ist. Ziehen Sie den Netzstecker, um eine Beschädigung der internen Komponenten des Computers zu verhindern.

- **5.** Wenn der Computer auf einem Standfuß steht, nehmen Sie ihn herunter, und legen Sie ihn auf die Seite.
- **6.** Nehmen Sie die Abdeckung des Computers ab.

**VORSICHT** Überprüfen Sie nach dem Entfernen der Abdeckung, ob die LED auf der Systemplatine zwischen den DIMM-Steckplätzen leuchtet. Wenn dies der Fall ist, wird das System mit Strom versorgt. Schalten Sie den Computer aus, und entfernen Sie das Netzkabel, bevor Sie fortfahren.

**7.** Suchen Sie die Speichermodulsteckplätze auf der Systemplatine.

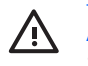

**ACHTUNG!** Um die Verletzungsgefahr durch heiße Oberflächen zu vermeiden, warten Sie, bis die inneren Systemkomponenten abgekühlt sind, bevor Sie diese anfassen.

**8.** Öffnen Sie die beiden Riegel des Speichermodulsteckplatzes (1), und setzen Sie das Speichermodul in den Steckplatz ein (2).

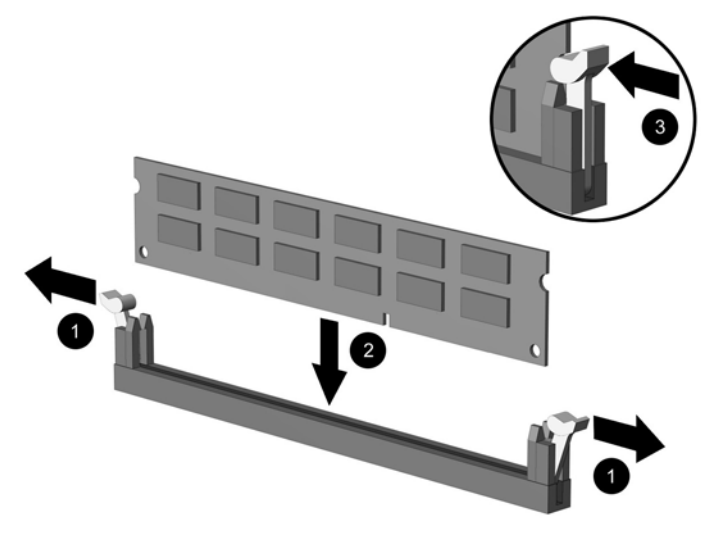

**Abbildung 2-11** Einsetzen eines DIMM-Moduls

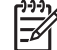

**Hinweis** Die Speichermodule können nur auf eine Art eingesetzt werden. Die Kerbe am Modul muss dabei an der Nase am Speichermodulsteckplatz ausgerichtet sein.

Der Steckplatz XMM1 muss mit einem DIMM-Modul bestückt sein.

Sie erhalten maximale Leistung, wenn Sie die Steckplätze so bestücken, dass die Speicherkapazität von Kanal A der Gesamtspeicherkapazität von Kanal B entspricht. Weitere Informationen finden Sie unter "Bestücken von DIMM-Steckplätzen".

- **9.** Schieben Sie das Speichermodul ein und achten Sie darauf, dass es vollständig einrastet und fest sitzt. Vergewissern Sie sich, dass die Riegel geschlossen sind (3).
- **10.** Wiederholen Sie die Schritte 8 und 9 für alle weiteren Module.
- **11.** Setzen Sie die Abdeckung wieder auf.
- **12.** Wenn der Computer auf einem Standfuß platziert war, stellen Sie ihn wieder darauf.
- **13.** Stecken Sie den Netzstecker wieder ein, und schalten Sie den Computer ein.
- **14.** Aktivieren Sie die Sicherheitsvorrichtungen, die beim Entfernen der Computerabdeckung deaktiviert wurden.

Der Computer erkennt den zusätzlichen Speicher beim Hochfahren automatisch.

## <span id="page-25-0"></span>**Ersetzen einer Erweiterungskartenhalterung**

Der Computer unterstützt einen PCI-Erweiterungssteckplatz mit voller Bauhöhe und halber Baulänge oder einen PCI-Express-x16-Erweiterungssteckplatz mit halber Bauhöhe und halber Baulänge. Im Lieferumfang des Computers ist eine PCI-Express-Halterung enthalten. Eine optionale PCI-Express-Erweiterungskartenhalterung mit Riser-Karte oder PCI-Erweiterungskartenhalterung mit Riser-Karte ist bei HP oder einem Servicepartner erhältlich.

Es sind verschiedene optionale PCI-Erweiterungskarten verfügbar:

- WLAN-Karte
- **FireWire-Karte**
- **Modemkarte**
- NIC-Karte
- **Grafikkarte**

**Hinweis** Durch das Hinzufügen einer Grafikkarte wird standardmäßig der integrierte Grafikanschluss auf der Systemplatine deaktiviert. Der integrierte Grafikanschluss lässt sich durch Ändern der BIOS-Einstellungen im Dienstprogramm "Computer Setup" wieder aktivieren.

Eine serielle/parallele USDT-I/O-Einheit, die als Option erhältlich ist, ersetzt die Abdeckung des Erweiterungsteckplatzes und wird direkt an die Systemplatine angeschlossen.

So entfernen Sie die Erweiterungskartenhalterung, die bei Lieferung im Computer installiert ist:

- **1.** Entfernen/deaktivieren Sie alle Sicherheitsvorrichtungen, die das Öffnen des Computers verhindern.
- **2.** Nehmen Sie alle Wechselmedien wie Disketten oder Compact Discs aus dem Computer heraus.
- **3.** Fahren Sie das Betriebssystem ordnungsgemäß herunter, und schalten Sie den Computer und eventuell vorhandene Peripheriegeräte aus.
- **4.** Ziehen Sie das Netzkabel, und trennen Sie alle Verbindungen zu Peripheriegeräten.

**VORSICHT** Unabhängig vom Betriebsmodus liegt immer Spannung an der Systemplatine an, solange der Computer mit einer Strom führenden Steckdose verbunden ist. Ziehen Sie den Netzstecker, um eine Beschädigung der internen Komponenten des Computers zu verhindern.

- **5.** Wenn der Computer auf einem Standfuß steht, nehmen Sie ihn herunter, und legen Sie ihn auf die Seite.
- **6.** Nehmen Sie die Abdeckung des Computers ab.

**VORSICHT** Überprüfen Sie nach dem Entfernen der Abdeckung, ob die LED auf der Systemplatine zwischen den DIMM-Steckplätzen leuchtet. Wenn dies der Fall ist, wird das System mit Strom versorgt. Schalten Sie den Computer aus, und entfernen Sie das Netzkabel, bevor Sie fortfahren.

<span id="page-26-0"></span>**7.** Richten Sie den Griff (1) an der Erweiterungskarteneinheit auf, und nehmen Sie die Einheit nach oben aus dem Computer (2).

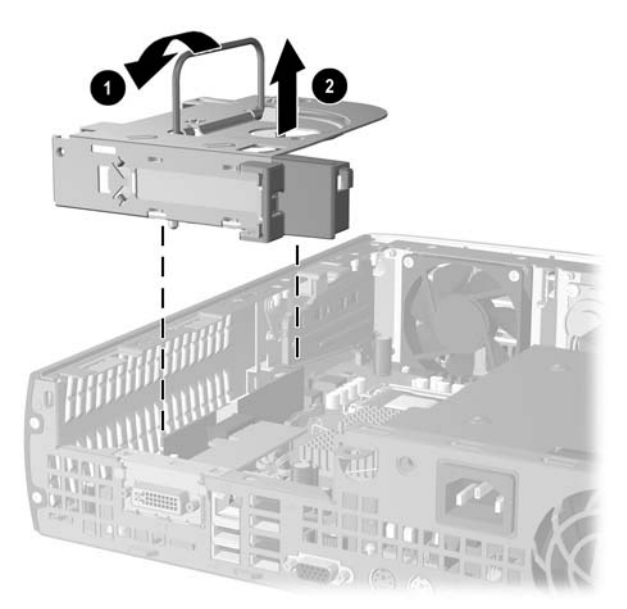

**Abbildung 2-12** Entfernen der PCI-Express-Erweiterungskartenhalterung

- **8.** Installieren Sie die neue Erweiterungskarte in der optionalen Halterung mit Riser-Karte entsprechend den mitgelieferten Anweisungen.
- **9.** Richten Sie die Nasen an der Erweiterungskartenhalterung mit den Schlitzen am Computergehäuse aus, und drücken Sie die Halterung hinein, bis sie einrastet.
- **10.** Schließen Sie ggf. externe Kabel an die eingesetzte Erweiterungskarte an. Schließen Sie ggf. interne Kabel an die Systemplatine an.
- **11.** Setzen Sie die Abdeckung wieder auf.
- **12.** Wenn der Computer auf einem Standfuß platziert war, stellen Sie ihn wieder darauf.
- **13.** Stecken Sie den Netzstecker wieder ein, und schalten Sie den Computer ein.
- **14.** Aktivieren Sie die Sicherheitsvorrichtungen, die beim Entfernen der Computerabdeckung deaktiviert wurden.
- **15.** Konfigurieren Sie ggf. den Computer neu. Eine Anleitung zur Verwendung von Computer Setup finden Sie im *Computer Setup (F10) Utility-Handbuch* auf der *Documentation and Diagnostics CD*.
	- **VORSICHT** Um sicherzustellen, dass die internen Komponenten während des Betriebs auch nach dem Herausnehmen einer Erweiterungskarte ordnungsgemäß gekühlt werden, müssen Sie die Erweiterungskarte durch eine neue Karte oder die mitgelieferte Erweiterungskartenhalterung ersetzen, die zugehörige Öffnung auf der Rückseite des Computergehäuses abdecken (z. B. mit einer Metallblende) oder die Erweiterungskartenhalterung durch die zusammen mit dem Computer gelieferte Halterung ersetzen.

## <span id="page-27-0"></span>**Aufrüsten durch Ersetzen der Festplatte**

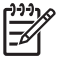

**Hinweis** Das Ultra-Slim Desktop unterstützt nur interne SATA (Serial ATA)-Festplatten; interne PATA (Parallel ATA)-Festplatten werden nicht unterstützt.

Bevor Sie die alte Festplatte ausbauen, sollten Sie unbedingt die darauf gespeicherten Daten sichern, damit Sie sie auf die neue Festplatte übertragen können. Vergewissern Sie sich auch, dass Sie über den *Restore Plus!* CD-Satz verfügen, den Sie bei der Ersteinrichtung des Computers erstellt haben, um das Betriebssystem, die Softwaretreiber und die auf dem Computer vorinstallierten Softwareanwendungen wiederherstellen zu können. Wenn Sie nicht im Besitz eines solchen CD-Satzes sind, erstellen Sie ihn jetzt. Weitere Informationen finden Sie im HP Backup and Recovery Manager-Benutzerhandbuch im Windows-Startmenü. Sie können dieses Handbuch auch ausdrucken, um es bei Bedarf schnell zur Hand zu haben.

Das 3,5-Zoll-Festplattenlaufwerk befindet sich auf der linken Seite des Computers unter dem optischen Laufwerk.

- **1.** Entfernen/deaktivieren Sie alle Sicherheitsvorrichtungen, die das Öffnen des Computers verhindern.
- **2.** Nehmen Sie alle Wechselmedien wie Disketten oder Compact Discs aus dem Computer heraus.
- **3.** Fahren Sie das Betriebssystem ordnungsgemäß herunter, und schalten Sie den Computer und eventuell vorhandene Peripheriegeräte aus.
- **4.** Ziehen Sie das Netzkabel, und trennen Sie alle Verbindungen zu Peripheriegeräten.

**VORSICHT** Unabhängig vom Betriebsmodus liegt immer Spannung an der Systemplatine an, solange der Computer mit einer Strom führenden Steckdose verbunden ist. Ziehen Sie den Netzstecker, um eine Beschädigung der internen Komponenten des Computers zu verhindern.

- **5.** Wenn der Computer auf einem Standfuß steht, nehmen Sie ihn herunter, und legen Sie ihn auf die Seite.
- **6.** Nehmen Sie die Abdeckung des Computers ab.

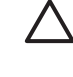

**VORSICHT** Überprüfen Sie nach dem Entfernen der Abdeckung, ob die LED auf der Systemplatine zwischen den DIMM-Steckplätzen leuchtet. Wenn dies der Fall ist, wird das System mit Strom versorgt. Schalten Sie den Computer aus, und entfernen Sie das Netzkabel, bevor Sie fortfahren.

- **7.** Entfernen Sie die Frontblende. Weitere Hinweise erhalten Sie in [Abnehmen der Frontblende](#page-16-0).
- **8.** Ziehen Sie die Festplattenverriegelung zur Vorderseite des Computers (1).

<span id="page-28-0"></span>**9.** Drehen Sie die rechte Seite der Festplatte nach oben (2), und ziehen Sie das Laufwerk dann nach rechts heraus (3).

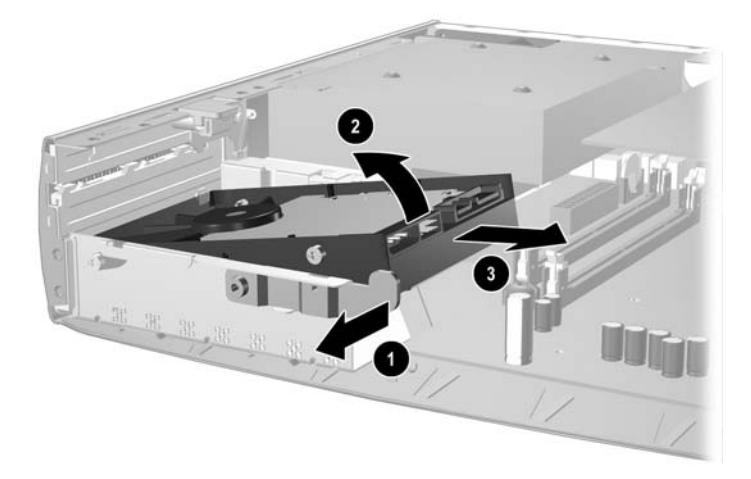

**Abbildung 2-13** Entfernen des internen Festplattenlaufwerks

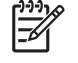

**Hinweis** Ziehen Sie beim Entfernen von Kabeln nicht am Kabel selbst, sondern am Stecker. Dadurch wird eine Beschädigung des Kabels verhindert.

- **10.** Ziehen Sie das Datenkabel (1) von der Festplatte ab, indem Sie den Stecker aus der Buchse in der Festplatte ziehen.
- **11.** Ziehen Sie das Netzkabel (2) von der Festplatte ab, indem Sie den Stecker aus der Buchse in der Festplatte ziehen.

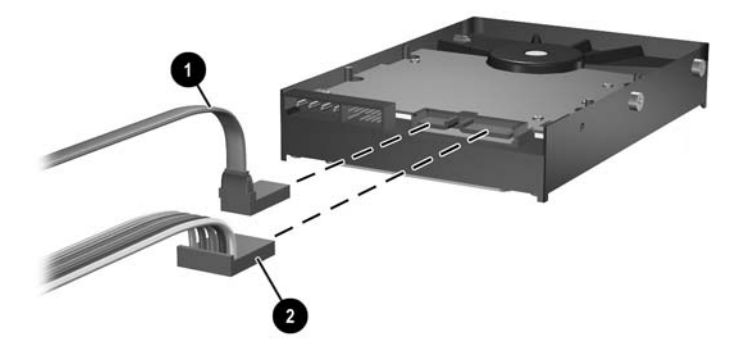

**Abbildung 2-14** Abziehen des Datenkabels und des Stromkabels vom Festplattenlaufwerk

<span id="page-29-0"></span>**12.** Verwenden Sie die Schrauben an den Seiten des alten Laufwerks für das neue Laufwerk. Die Schrauben ersetzen die Laufwerksschienen.

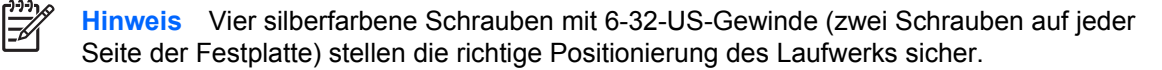

Merken Sie sich beim Verwenden der Schrauben für das neue Laufwerk ihre Positionen am alten Laufwerk. Die Schrauben müssen am neuen Laufwerk in dieselben Positionen eingesetzt werden.

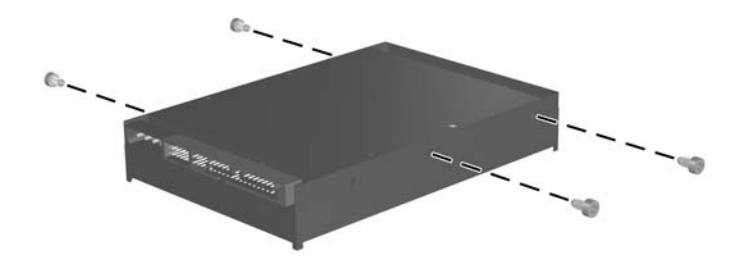

**Abbildung 2-15** Verwenden der Schrauben für die neue Festplatte

- **13.** Schließen Sie das Daten- und das Netzkabel an das neue Festplattenlaufwerk an.
- **14.** Richten Sie die Schrauben auf der linken Seite der Festplatte über den zugehörigen Öffnungen im Gehäuse aus. Bewegen Sie vorsichtig die linke Seite des Festplattenlaufwerks nach unten und nach links, und drehen Sie dann die rechte Seite des Laufwerks nach unten, bis es einrastet.
- **15.** Bringen Sie die Frontblende wieder an. Weitere Hinweise erhalten Sie in [Abnehmen der](#page-16-0) [Frontblende](#page-16-0).
- **16.** Bringen Sie die seitliche Abdeckung des Computers wieder an.
- **17.** Wenn der Computer auf einem Standfuß platziert war, stellen Sie ihn wieder darauf.
- **18.** Stecken Sie den Netzstecker wieder ein, und schalten Sie den Computer ein.
- **19.** Aktivieren Sie die Sicherheitsvorrichtungen, die beim Entfernen der Computerabdeckung deaktiviert wurden.

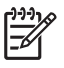

**Hinweis** Es ist keine Konfiguration der SATA-Festplatte erforderlich. Der Computer erkennt sie automatisch beim nächsten Hochfahren.

Verwenden Sie nach dem Austausch der Festplatte den *Restore Plus!* CD-Satz, den Sie bei der Ersteinrichtung des Computers erstellt haben, um das Betriebssystem, die Softwaretreiber und die auf dem Computer vorinstallierten Softwareanwendungen wiederherzustellen. Wenn der Wiederherstellungsprozess abgeschlossen ist, installieren Sie Ihre persönlichen Dateien neu. Verwenden Sie dazu die Sicherungsdateien, die Sie vor dem Austauschen der Festplatte erstellt haben.

## <span id="page-31-0"></span>**Austauschen des optischen Laufwerks**

Bei einem optischen Laufwerk handelt es sich um ein CD-ROM-, CD-R/RW-, DVD-ROM-, DVD-R/RW-Laufwerk bzw. um ein CD-RW-/DVD-Combo-Laufwerk.

#### **Herausnehmen des vorhandenen optischen Laufwerks**

- **1.** Entfernen/deaktivieren Sie alle Sicherheitsvorrichtungen, die das Öffnen des Computers verhindern.
- **2.** Nehmen Sie alle Wechselmedien wie Disketten oder Compact Discs aus dem Computer heraus.
- **3.** Fahren Sie das Betriebssystem ordnungsgemäß herunter, und schalten Sie den Computer und eventuell vorhandene Peripheriegeräte aus.
- **4.** Ziehen Sie das Netzkabel, und trennen Sie alle Verbindungen zu Peripheriegeräten.

**VORSICHT** Unabhängig vom Betriebsmodus liegt immer Spannung an der Systemplatine an, solange der Computer mit einer Strom führenden Steckdose verbunden ist. Ziehen Sie den Netzstecker, um eine Beschädigung der internen Komponenten des Computers zu verhindern.

- **5.** Wenn der Computer auf einem Standfuß steht, nehmen Sie ihn herunter, und legen Sie ihn auf die Seite.
- **6.** Nehmen Sie die Abdeckung des Computers ab.

**VORSICHT** Überprüfen Sie nach dem Entfernen der Abdeckung, ob die LED auf der Systemplatine zwischen den DIMM-Steckplätzen leuchtet. Wenn dies der Fall ist, wird das System mit Strom versorgt. Schalten Sie den Computer aus, und entfernen Sie das Netzkabel, bevor Sie fortfahren.

**7.** Ziehen Sie das Kabel auf der Rückseite des optischen Laufwerks ab.

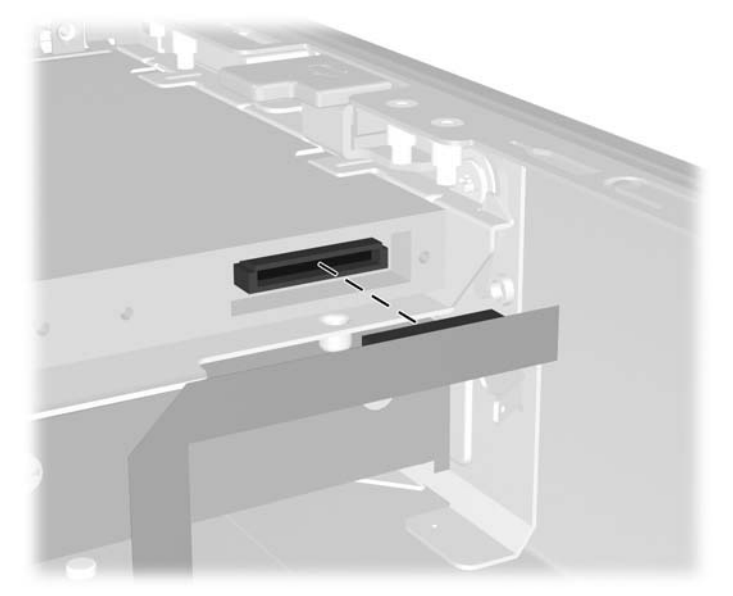

**Abbildung 2-16** Abziehen des Kabels eines optischen Laufwerks

**8.** Drücken Sie den Freigaberiegel seitlich am optischen Laufwerk nach außen (1), und schieben Sie das optische Laufwerk durch die Frontblende aus dem Computer (2).

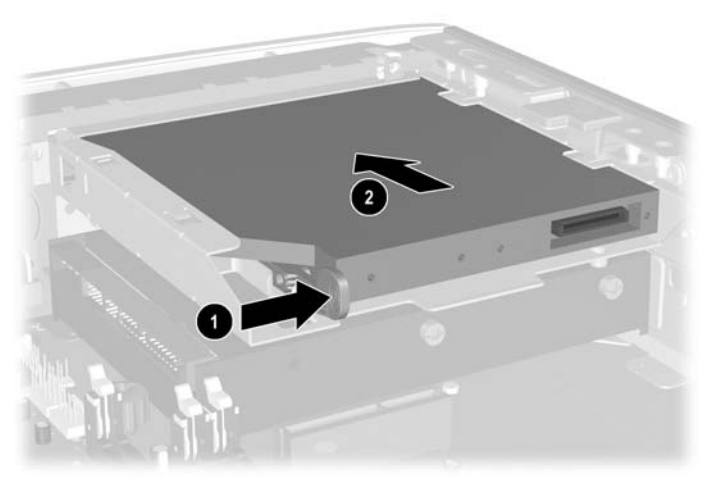

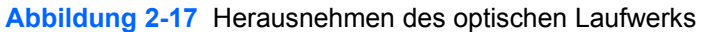

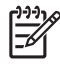

**Hinweis** Wenn Sie kein neues optisches Laufwerk einsetzen, ziehen Sie das Kabel für das optische Laufwerk von der Systemplatine ab, und bewahren Sie es zur späteren Verwendung auf.

## <span id="page-33-0"></span>**Vorbereiten des neuen optischen Laufwerks**

Bevor das neue optische Laufwerk verwendet werden kann, muss der Freigaberiegel angebracht werden.

- **1.** Entfernen Sie die Schutzfolie vom Klebeband am Freigaberiegel.
- **2.** Richten Sie die Öffnungen am Freigaberiegel mit den Stiften an der Seite des optischen Laufwerks aus, ohne dass der Freigaberiegel dabei mit dem optischen Laufwerk in Berührung kommt. Vergewissern Sie sich, dass der Freigaberiegel korrekt ausgerichtet ist.
- **3.** Setzen Sie den Stift auf der Vorderseite des optischen Laufwerks in die Öffnung am Ende des Freigaberiegels (1) ein, und drücken Sie fest auf die betreffende Stelle.

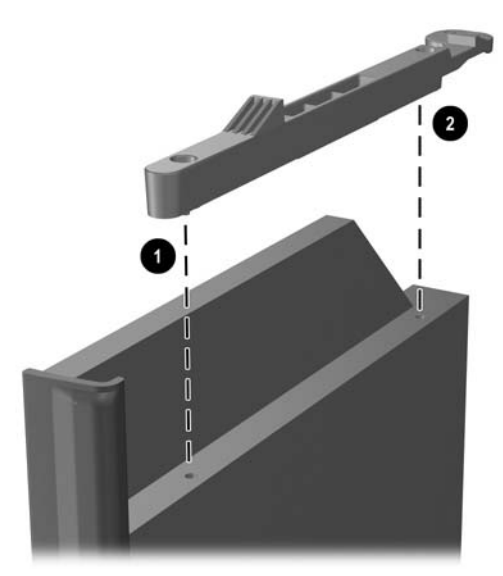

**Abbildung 2-18** Ausrichten des Freigaberiegels

**4.** Setzen Sie den zweiten Stift (2) ein, und drücken Sie fest auf den Freigaberiegel, um ihn am optischen Laufwerk zu befestigen.

### <span id="page-34-0"></span>**Installieren des neuen optischen Laufwerks**

**1.** Richten Sie das optische Laufwerk mit der Öffnung in der Frontblende aus. Stellen Sie sicher, dass die Rückseite des optischen Laufwerks zuerst eingesetzt wird und sich der Freigaberiegel auf der Innenseite des Laufwerks befindet.

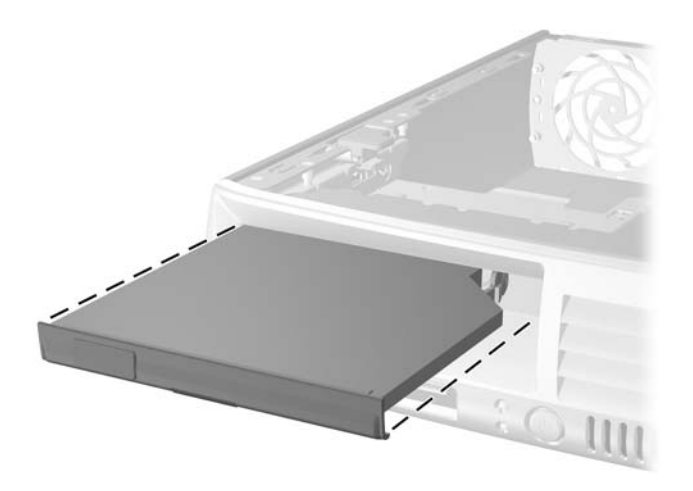

**Abbildung 2-19** Ausrichten des optischen Laufwerks

- **2.** Schieben Sie das optische Laufwerk in den Computer, bis es einrastet.
- **3.** Schließen Sie das Laufwerkskabel auf der Rückseite des optischen Laufwerks an.
- **4.** Setzen Sie die Abdeckung wieder auf.
- **5.** Wenn der Computer auf einem Standfuß platziert war, stellen Sie ihn wieder darauf.
- **6.** Stecken Sie den Netzstecker wieder ein, und schalten Sie den Computer ein.
- **7.** Aktivieren Sie die Sicherheitsvorrichtungen, die beim Entfernen der Computerabdeckung deaktiviert wurden.

# <span id="page-36-0"></span>**A Technische Daten**

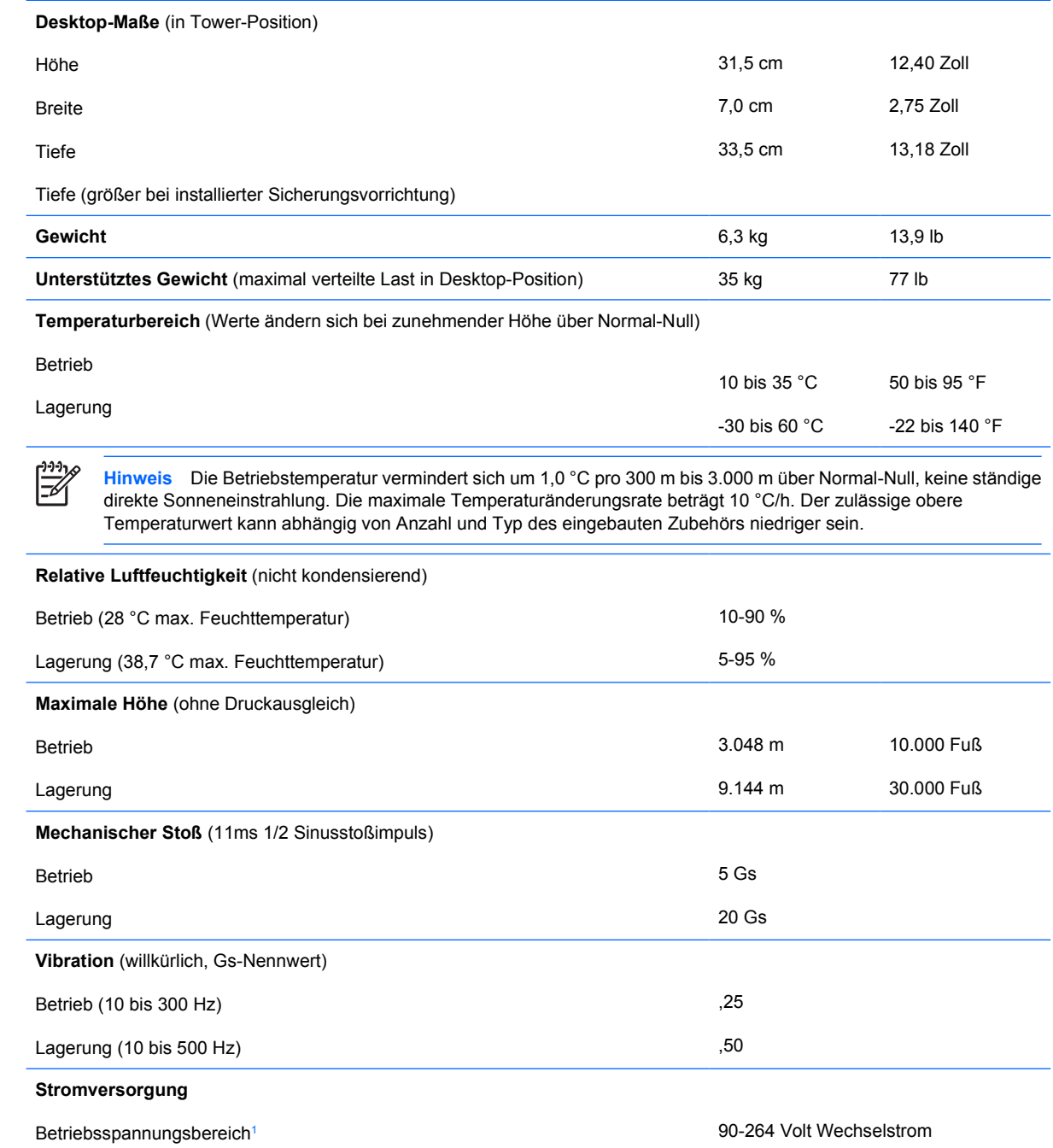

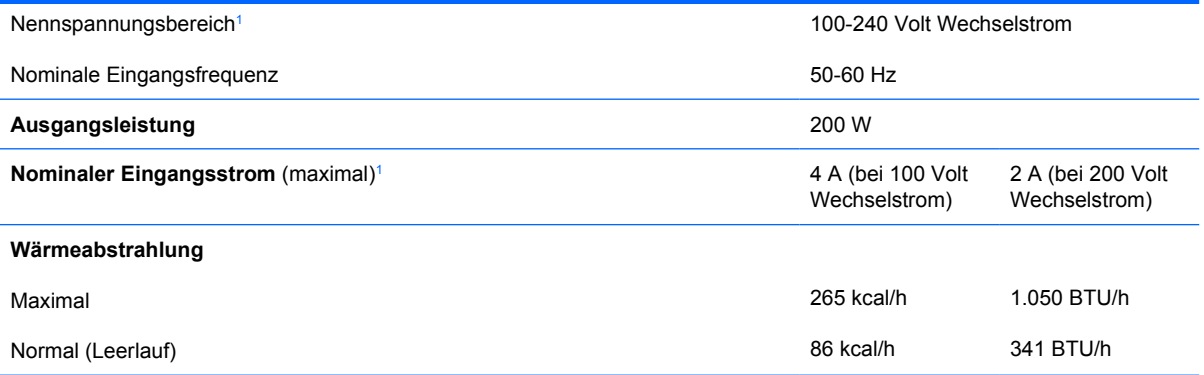

<sup>1</sup> Dieses Gerät verfügt über ein Netzteil mit aktiver Leistungsfaktorkorrektur. Dadurch erfüllt das System die Anforderungen für das zum Gebrauch in Ländern der Europäischen Union vorgeschriebene CE-Zeichen. Darüber hinaus bietet das Netzteil mit aktiver Leistungsfaktorkorrektur den zusätzlichen Vorteil, dass kein Eingangsspannungsumschalter erforderlich ist.

# <span id="page-38-0"></span>**B Batterieaustausch**

Die mitgelieferte Batterie versorgt die Echtzeituhr des Computers mit Strom. Tauschen Sie die im Computer vorhandene Batterie nur gegen eine Batterie desselben Typs aus. Der Computer wird mit einer Lithium-Knopfzelle mit 3 Volt geliefert.

**ACHTUNG!** Der Computer ist mit einer internen Lithium-Mangandioxid-Batterie ausgestattet. Falls die Batterie nicht sachgemäß behandelt wird, besteht Brand- und Verletzungsgefahr. Beachten Sie die folgenden Hinweise, um Verletzungen zu vermeiden:

Laden Sie die Batterie nicht wieder auf.

Setzen Sie die Batterie keinen Temperaturen über 60 °C aus.

Bauen Sie weder Batterie noch Akku auseinander, quetschen Sie sie nicht, stechen Sie nicht hinein, und schließen Sie die Kontakte nicht kurz. Die Batterie bzw. der Akku darf außerdem weder Wasser noch Feuer ausgesetzt werden.

Tauschen Sie die Batterie nur gegen geeignete HP Ersatzprodukte aus.

**VORSICHT** Sichern Sie vor dem Austauschen der Batterie unbedingt die CMOS-Einstellungen des Computers. Durch das Herausnehmen bzw. Austauschen der Batterie werden die CMOS-Einstellungen gelöscht. Weitere Informationen zur Sicherung der CMOS-Einstellungen finden Sie im *Computer Setup (F10) Utility-Handbuch* auf der *Documentation and Diagnostics CD*.

Statische Elektrizität kann die elektronischen Komponenten des Computers oder der optionalen Geräte beschädigen. Bevor Sie mit der Arbeit an den Komponenten beginnen, sollten Sie daher einen geerdeten Metallgegenstand berühren, um sich elektrostatisch zu entladen.

**Hinweis** Die Lebensdauer der Lithiumbatterie kann verlängert werden, indem der Computer an eine stromführende Netzsteckdose angeschlossen wird bzw. bleibt. Die Lithiumbatterie gibt nur dann Strom ab, wenn der Computer NICHT an einer Netzsteckdose angeschlossen ist.

HP empfiehlt seinen Kunden, gebrauchte elektronische Geräte und Komponenten, HP Originaltintenpatronen und wiederaufladbare Akkus zu recyceln. Weitere Informationen zu Recycling-Programme finden Sie unter <http://www.hp.com/recycle>.

- **1.** Entfernen/deaktivieren Sie alle Sicherheitsvorrichtungen, die das Öffnen des Computers verhindern.
- **2.** Nehmen Sie alle Wechselmedien wie Disketten oder Compact Discs aus dem Computer heraus.
- **3.** Fahren Sie das Betriebssystem ordnungsgemäß herunter, und schalten Sie den Computer und eventuell vorhandene Peripheriegeräte aus.
- **4.** Ziehen Sie das Netzkabel, und trennen Sie alle Verbindungen zu Peripheriegeräten.

**VORSICHT** Unabhängig vom Betriebsmodus liegt immer Spannung an der Systemplatine an, solange der Computer mit einer Strom führenden Steckdose verbunden ist. Ziehen Sie den Netzstecker, um eine Beschädigung der internen Komponenten des Computers zu verhindern.

- **5.** Wenn der Computer auf einem Standfuß steht, nehmen Sie ihn herunter, und legen Sie ihn auf die Seite.
- **6.** Entfernen Sie die Abdeckung des Computers, oder öffnen Sie die Zugangsabdeckung.
	- **VORSICHT** Überprüfen Sie nach dem Entfernen der Abdeckung, ob die LED auf der Systemplatine zwischen den DIMM-Steckplätzen leuchtet. Wenn dies der Fall ist, wird das System mit Strom versorgt. Schalten Sie den Computer aus, und entfernen Sie das Netzkabel, bevor Sie fortfahren.
- **7.** Suchen Sie die Batterie und deren Halterung auf der Systemplatine.

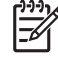

**Hinweis** Bei manchen Computermodellen müssen Sie unter Umständen eine interne Komponente herausnehmen, um die Batterie austauschen zu können.

**8.** Führen Sie je nach Typ der Batteriehalterung auf der Systemplatine die folgenden Schritte aus, um die Batterie auszutauschen.

#### **Typ 1**

**a.** Nehmen Sie die Batterie nach oben aus der Halterung heraus.

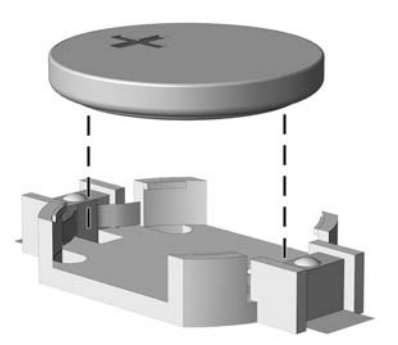

**Abbildung B-1** Herausnehmen einer Knopfzelle (Typ1)

**b.** Setzen Sie die neue Batterie mit dem Pluspol (+) nach oben in die Halterung ein. Die Batterie arretiert beim Einsetzen automatisch in der richtigen Position.

#### **Typ 2**

**a.** Um die Batterie aus der Halterung zu lösen, drücken Sie auf die an einer Seite über die Batterie hinausstehende Metallklammer. Die Batterie springt aus der Halterung, und Sie können sie herausnehmen (1).

**b.** Um die neue Batterie einzusetzen, schieben Sie die Austauschbatterie mit dem Pluspol obenliegend an einer Seite unter die Halterungslippe. Drücken Sie die andere Seite der Batterie nach unten, bis die Batterie durch die Klammer gesichert ist (2).

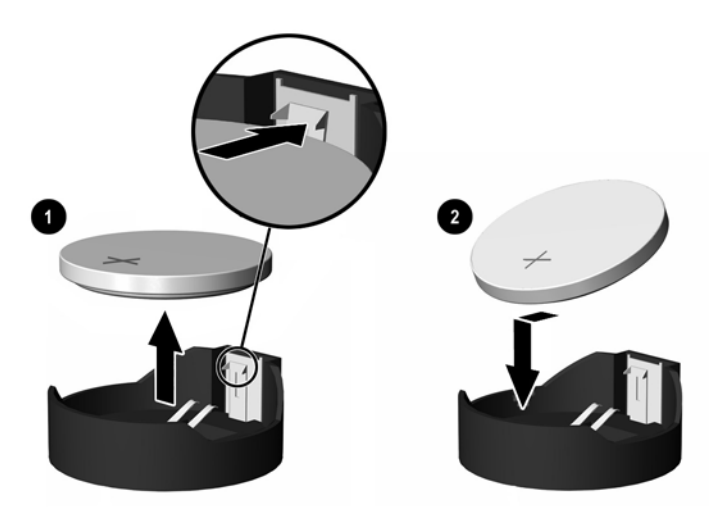

**Abbildung B-2** Herausnehmen und Einsetzen einer Knopfzelle (Typ2)

#### **Typ 3**

- **a.** Drücken Sie die Halteklammer (1) der Batterie nach hinten, und nehmen Sie die Batterie heraus (2).
- **b.** Setzen Sie die neue Batterie ein, und bringen Sie die Halteklammer wieder in die richtige Position.

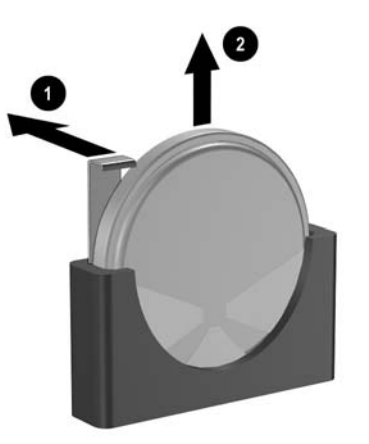

**Abbildung B-3** Herausnehmen einer Knopfzelle (Typ3)

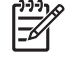

**Hinweis** Nachdem die Batterie ausgetauscht wurde, schließen Sie den Vorgang mit folgenden Schritten ab.

- **9.** Setzen Sie die Abdeckung wieder auf.
- **10.** Wenn der Computer auf einem Standfuß platziert war, stellen Sie ihn wieder darauf.
- **11.** Stecken Sie den Netzstecker wieder ein, und schalten Sie den Computer ein.
- **12.** Legen Sie das Datum und die Uhrzeit, Ihre Kennwörter und spezielle Systemeinstellungen mit Hilfe des Programms Computer Setup erneut fest. Informationen hierzu finden Sie im *Computer Setup (F10) Utility-Handbuch* auf der *Documentation and Diagnostics CD*.
- **13.** Aktivieren Sie die Sicherheitsvorrichtungen, die beim Entfernen der Computerabdeckung deaktiviert wurden.

# <span id="page-42-0"></span>**C Sicherheitsschloss**

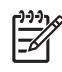

**Hinweis** Weitere Informationen über Datensicherheitsfunktionen finden Sie im *Computer Setup (F10) Utility-Handbuch* und im *Desktop Management-Handbuch* auf der *Documentation and Diagnostics CD* sowie im *HP ProtectTools Security Manager-Handbuch* (einige Modelle) unter [http://www.hp.com.](http://www.hp.com)

Dieunten und auf den folgenden Seiten abgebildeten Sicherheitsschlösser können zur Sicherung des Computers verwendet werden.

# **Anbringen eines Sicherheitsschlosses**

### **Kabel-Diebstahlsicherung**

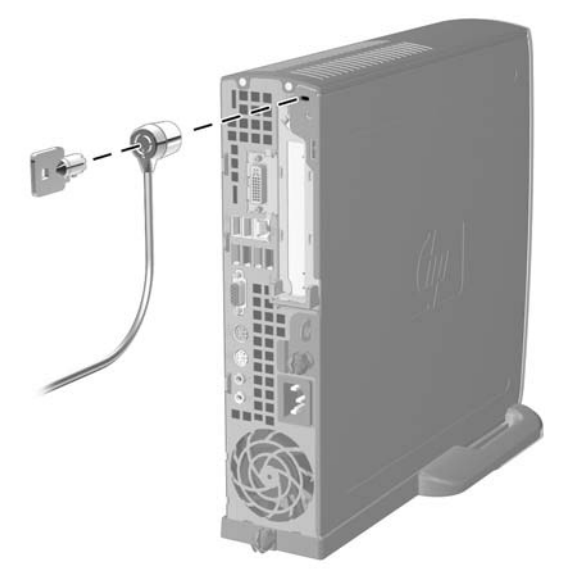

**Abbildung C-1** Anbringen einer Kabel-Diebstahlsicherung

## <span id="page-43-0"></span>**Vorhängeschloss**

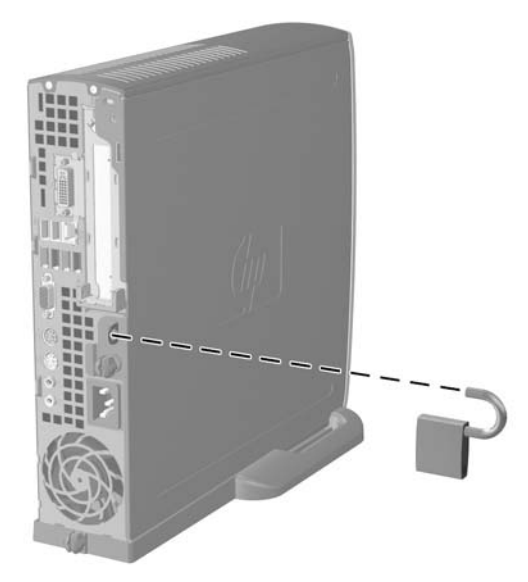

**Abbildung C-2** Anbringen eines Vorhängeschlosses

# <span id="page-44-0"></span>**D Elektrostatische Entladung**

Die Entladung von statischer Elektrizität über einen Finger oder einen anderen Leiter kann die Systemplatine oder andere Bauteile beschädigen, die gegenüber elektrostatischer Entladung empfindlich sind. Diese Art von Beschädigungen kann die Lebensdauer der Geräte verkürzen.

## **Vermeiden von Schäden durch elektrostatische Entladungen**

Beachten Sie die folgenden Vorsichtsmaßnahmen, um eine Beschädigung durch elektrostatische Entladungen zu vermeiden:

- Vermeiden Sie das direkte Berühren empfindlicher Bauteile, indem Sie diese in antistatischen Behältern transportieren und aufbewahren.
- Bewahren Sie die elektrostatisch empfindlichen Teile in ihren Behältern auf, bis sie sich an einem vor elektrostatischen Entladungen geschützten Arbeitsplatz befinden.
- Arbeiten Sie auf einer geerdeten Oberfläche, wenn Sie die Teile aus den Schutzbehältern nehmen.
- Vermeiden Sie eine Berührung der Steckerkontakte, Leitungen und Schaltungsbauteile.
- Erden Sie sich immer, bevor Sie Komponenten oder Bauteile berühren, die gegenüber elektrostatischen Entladungen empfindlich sind.

## **Erdungsmethoden**

Es gibt mehrere Erdungsmethoden. Verwenden Sie eine oder mehrere der folgenden Erdungsmethoden, bevor Sie empfindliche Komponenten berühren oder installieren:

- Verwenden Sie ein Antistatikarmband, das über ein Erdungskabel an eine geerdete Workstation bzw. ein geerdetes Computergehäuse angeschlossen ist. Antistatikarmbänder sind flexible Bänder mit einem Mindestwiderstand von 1 MOhm +/-10 % im Erdungskabel. Stellen Sie eine ordnungsgemäße Erdung sicher, indem Sie die leitende Oberfläche des Armbands direkt auf der Haut tragen.
- Verwenden Sie vergleichbare Bänder an Fersen, Zehen oder Füßen, wenn Sie im Stehen arbeiten. Tragen Sie die Bänder an beiden Füßen, während Sie auf leitfähigem Boden oder antistatischen Fußmatten stehen.
- Verwenden Sie leitfähiges Werkzeug.
- Verwenden Sie eine transportable Wartungsausrüstung mit antistatischer Arbeitsmatte.

Wenn Sie keine geeigneten Hilfsmittel besitzen, um eine ordnungsgemäße Erdung sicherzustellen, wenden Sie sich an einen Servicepartner.

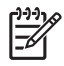

**Hinweis** Weitere Informationen zu statischer Elektrizität erhalten Sie bei Ihrem Servicepartner.

# <span id="page-46-0"></span>**E Betriebshinweise, allgemeine Pflegehinweise und Transportvorbereitung**

## **Betriebshinweise und allgemeine Pflegehinweise**

Beachten Sie die folgenden Hinweise, um den Computer und Monitor ordnungsgemäß einzurichten und zu pflegen:

- Schützen Sie den Computer vor Feuchtigkeit, direkter Sonneneinstrahlung sowie vor extremen Temperaturen.
- Sorgen Sie dafür, dass der Computer auf einer stabilen und geraden Fläche steht. Lassen Sie an allen Seiten des Computers, an denen sich Lüftungsschlitze befinden, und über dem Monitor ungefähr 10 cm Abstand, damit für eine ausreichende Luftzirkulation gesorgt ist.
- Stellen Sie sicher, dass Luft in den Computer eintreten und dort zirkulieren kann. Blockieren Sie keine Lüftungsschlitze und Lufteinlasslöcher. Stellen Sie die Tastatur niemals mit eingeklappten Tastaturfüßen direkt gegen die Vorderseite eines Desktop-Gehäuses, da auch in diesem Fall die Luftzirkulation eingeschränkt wird.
- Betreiben Sie den Computer auf keinen Fall ohne Gehäuse oder Seitenabdeckungen.
- Stellen Sie nicht mehrere Computer übereinander oder so dicht aneinander, dass die Luftzirkulation behindert wird oder sie der Abwärme eines anderen Computers ausgesetzt sind.
- Wenn der Computer in einem separaten Gehäuse betrieben wird, muss für eine ausreichende Luftzirkulation (eingehende und ausgehende Luft) im Gehäuse gesorgt werden. Des Weiteren gelten die oben aufgeführten Betriebshinweise.
- Schützen Sie den Computer und die Tastatur vor Flüssigkeiten.
- Verdecken Sie die Lüftungsschlitze des Monitors nicht mit Gegenständen oder Tüchern usw.
- Installieren oder aktivieren Sie die Energiesparfunktionen des Betriebssystems oder anderer Software, wie z. B. den Leerlauf.
- Schalten Sie den Computer aus, bevor Sie eine der folgenden Wartungsarbeiten durchführen:
	- Wischen Sie das Computer-Gehäuse mit einem weichen, mit Wasser angefeuchteten Tuch ab. Wenn Sie Reinigungsmittel verwenden, kann sich die Oberfläche verfärben oder beschädigt werden.
	- Reinigen Sie von Zeit zu Zeit die Lüftungsschlitze an der Seite des Computers. Fussel, Staub und andere Substanzen können die Schlitze verstopfen und damit die Luftzirkulation verringern.

## <span id="page-48-0"></span>**Vorsichtsmaßnahmen für optische Laufwerke**

Beachten Sie beim Betreiben oder Reinigen des optischen Laufwerks die folgenden Hinweise.

#### **Betrieb**

- Bewegen Sie das Laufwerk nicht, während es in Betrieb ist. Anderenfalls können beim Lesen der Daten Fehler auftreten.
- Setzen Sie das Laufwerk nicht hohen Temperaturschwankungen aus, da sich im Gerät sonst Kondenswasser bilden kann. Wenn während des Betriebs plötzliche Temperaturschwankungen auftreten, warten Sie mindestens eine Stunde, bevor Sie das Gerät ausschalten. Wenn Sie das Gerät sofort wieder nutzen, können Lesefehler auftreten.
- Stellen Sie das Laufwerk niemals an einem Ort auf, an dem es hoher Feuchtigkeit, extremen Temperaturen, Vibrationen oder direkter Sonneneinstrahlung ausgesetzt ist.

### **Reinigen**

- Reinigen Sie die Abdeckung und die Bedienelemente mit einem weichen, trockenen Tuch. Sie können das Tuch auch mit Wasser anfeuchten, dem Sie ein mildes Reinigungsmittel zugesetzt haben. Sprühen Sie Reinigungsmittel niemals direkt auf das Gerät.
- Verwenden Sie keine Lösungsmittel wie Alkohol oder Reinigungsbenzin. Diese Mittel können die Oberfläche beschädigen.

### **Sicherheit**

Wenn Fremdkörper oder Flüssigkeiten in das Laufwerk gelangen, ziehen Sie sofort den Netzstecker des Computers. Lassen Sie das Laufwerk in diesem Fall von einem Servicepartner prüfen.

## **Transportvorbereitung**

Falls Sie den Computer versenden müssen, beachten Sie die folgenden Hinweise:

**1.** Sichern Sie die auf dem Festplattenlaufwerk befindlichen Daten vor dem Versand auf PD-Medien, Bändern, CDs oder Disketten. Stellen Sie sicher, dass die für die Sicherung verwendeten Medien keinen elektrischen oder magnetischen Impulsen ausgesetzt sind, während sie gelagert oder transportiert werden.

 $\begin{bmatrix} \frac{\partial}{\partial t} & \frac{\partial}{\partial t} \\ \frac{\partial}{\partial t} & \frac{\partial}{\partial t} \end{bmatrix}$ **Hinweis** Die Festplatte ist automatisch gesperrt, wenn die Stromzufuhr zum System unterbrochen wird.

- **2.** Nehmen Sie alle Wechseldatenträger heraus, und bewahren Sie sie angemessen auf.
- **3.** Schieben Sie eine leere Diskette in das Diskettenlaufwerk, um dieses während des Transports zu schützen. Verwenden Sie keine Diskette, auf der Daten gespeichert sind oder auf der Daten gespeichert werden sollen.
- **4.** Schalten Sie den Computer und sämtliche Peripheriegeräte aus.
- **5.** Ziehen Sie das Netzkabel zuerst aus der Steckdose und anschließend aus dem Computer heraus.
- **6.** Unterbrechen Sie die Stromversorgung zu den Systemkomponenten und den angeschlossenen Peripheriegeräten. Trennen Sie diese Geräte anschließend vom Computer.

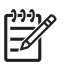

**Hinweis** Vergewissern Sie sich, dass alle Karten sicher und fest in ihren Steckplätzen sitzen, bevor Sie den Computer verschicken.

**7.** Verpacken Sie die Systemkomponenten und Peripheriegeräte in ihrer Originalverpackung oder einer ähnlichen Verpackung mit genügend Verpackungsmaterial, um sie zu schützen.

# <span id="page-50-0"></span>**Index**

#### **A**

Ändern der Computerkonfiguration [6](#page-11-0) Anschluss Audio [3](#page-8-0) Ausgang [3](#page-8-0) DVI-D-Monitor [3](#page-8-0) Kopfhörer [2](#page-7-0) Mikrofon [2](#page-7-0) Monitor [3](#page-8-0) Netzkabel [3](#page-8-0) Parallel [3](#page-8-0) PS/2-Maus [3](#page-8-0) PS/2-Tastatur [3](#page-8-0) RJ-45 [3](#page-8-0) Seriell [3](#page-8-0) Anwendungs-Taste [4](#page-9-0) Audio-Anschlüsse [2,](#page-7-0) [3](#page-8-0) Ausbauen Batterie [33](#page-38-0) Erweiterungskarte [20](#page-25-0) Festplatte [23](#page-28-0) Frontblende [11](#page-16-0) Optisches Laufwerk [26](#page-31-0) Seitliche Abdeckung [10](#page-15-0) Austauschen der Batterie [33](#page-38-0)

#### **B**

Betriebs-LED [2](#page-7-0) Blende, Abnehmen der Frontblende [11](#page-16-0)

#### **C**

CD-ROM-Laufwerk Optisches Laufwerk [2](#page-7-0) **Computer** Betriebshinweise [41](#page-46-0) Funktionen [1](#page-6-0) Sicherheitsschlösser [37](#page-42-0) Technische Daten [31](#page-36-0)

Umwandeln eines Desktop-Systems in ein Tower-System [6](#page-11-0) Vorbereitungen für den Versand [43](#page-48-0)

#### **D**

Datenkabel, Abziehen von der Festplatte [23](#page-28-0) DIMM-Module Einsetzen [16](#page-21-0) Installationsanleitung [18](#page-23-0) Kapazität [16](#page-21-0) Position der Steckplätze [17](#page-22-0) Speichermodul [16](#page-21-0) Technische Daten [16](#page-21-0) Drehen des Netzteils [15](#page-20-0) DVD-ROM-Laufwerk Optisches Laufwerk [2](#page-7-0) DVI-D-Monitoranschluss [3](#page-8-0)

#### **E**

Einsetzen Batterie [33](#page-38-0) DIMM-Module [16,](#page-21-0) [18](#page-23-0) Erweiterungskarte [20](#page-25-0) Optisches Laufwerk [29](#page-34-0) Sicherheitsschlösser [37](#page-42-0) Speichermodul [16,](#page-21-0) [18](#page-23-0) Elektrostatische Entladungen, Vermeiden von Schäden [39](#page-44-0) Entsperren der Abdeckung [37](#page-42-0) Erweiterungskarte Halterung [20](#page-25-0) PCI-Express-Karte [20](#page-25-0) PCI-Karte [20](#page-25-0) Wiedereinbauen [20](#page-25-0) Erweiterungssteckplatzabdeckung, ersetzen [21](#page-26-0)

#### **F**

Festplatte Aufrüsten [22](#page-27-0) Ausbauen [23](#page-28-0) LED-Anzeige [2](#page-7-0) Freigaberiegel Einsetzen eines optischen Laufwerks [28](#page-33-0) Frontblende, abnehmen [11](#page-16-0)

#### **H**

Halterung, Erweiterungskarte, ersetzen [20](#page-25-0) Hinweise zum Computerbetrieb [41](#page-46-0) Hinweise zur Luftzirkulation [41](#page-46-0)

#### **I**

Installationshinweise [9](#page-14-0) Interne Komponenten, Zugriff [10](#page-15-0)

#### **K**

Kabel Festplattendaten [23](#page-28-0) Festplattenstromversorgung [23](#page-28-0) Lautsprecher [12](#page-17-0) Lüfter [12](#page-17-0) Optisches Laufwerk [12](#page-17-0), [26](#page-31-0) Schloss [37](#page-42-0) Komponenten Rückseite [3](#page-8-0) Tastatur [4](#page-9-0) Vorderseite [2](#page-7-0) Komponenten auf der Rückseite [3](#page-8-0) Kopfhörer, Audioausgang [3](#page-8-0) Kopfhöreranschluss [2](#page-7-0)

#### **L**

Laufwerk Ausbauen einer Festplatte [23](#page-28-0) Einbauen eines optischen Laufwerks [29](#page-34-0) Festplattenaufrüstung [22](#page-27-0) Herausnehmen eines optischen Laufwerks [26](#page-31-0) Verwenden von Festplattenschrauben [24](#page-29-0) Lautsprecherkabel, abziehen [12](#page-17-0) LED, Betrieb [2](#page-7-0) Lüfterkabel, abziehen [12](#page-17-0)

#### **M**

Maus, Anschluss [3](#page-8-0) Mikrofonbuchse [2](#page-7-0) Monitor, anschließen [3](#page-8-0) Monitor, DVI-D-Anschluss [3](#page-8-0)

#### **N**

**Netzanschluss** Festplattenkabel, abziehen [23](#page-28-0) Netzbuchse [3](#page-8-0) Schalter<sub>2</sub>

#### **O**

Optisches Laufwerk Anbringen des Freigaberiegels [28](#page-33-0) Ausbauen [26](#page-31-0) Einsetzen [29](#page-34-0) Hinweise [43](#page-48-0) Kabel, abziehen [12,](#page-17-0) [26](#page-31-0) Position [2](#page-7-0) Reinigung [43](#page-48-0) Vorsichtsmaßnahmen [43](#page-48-0)

#### **P**

Paralleler Anschluss [3](#page-8-0) PCI-Express-Karte, Erweiterungskarte [20](#page-25-0) PCI-Karte, Erweiterungskarte [20](#page-25-0) Produkt-ID-Position [6](#page-11-0)

#### **R**

RJ-45-Anschluss [3](#page-8-0)

#### **S**

Schlösser Kabel-Diebstahlsicherung [37](#page-42-0) Vorhängeschloss [38](#page-43-0) **Schnittstellen** USB, hinten [3](#page-8-0) USB, vorne [2](#page-7-0) **Schrauben** Verwenden für neue Festplatte [24](#page-29-0) Seitliche Abdeckung Ausbauen [10](#page-15-0) Sperren und Entsperren [37](#page-42-0) Serieller Anschluss [3](#page-8-0) Seriennummernposition [6](#page-11-0) **Sicherheit** Kabel-Diebstahlsicherung [37](#page-42-0) Vorhängeschloss [38](#page-43-0) Speichermodul Asymmetric Mode [17](#page-22-0) Einsetzen [16](#page-21-0) Installationsanleitung [18](#page-23-0) Interleaved Mode [17](#page-22-0) Kapazität [16](#page-21-0) Position der Steckplätze [17](#page-22-0) Single Channel Mode [17](#page-22-0) Technische Daten [16](#page-21-0) Status-LEDs [4](#page-9-0) **Stromversorgung** Betriebsspannungsbereich [31](#page-36-0) Drehen [15](#page-20-0)

## **T**

**Tastatur** Anschluss [3](#page-8-0) Komponenten [4](#page-9-0) Technische Daten Computer [31](#page-36-0) DIMM-Module [16](#page-21-0) Speichermodul [16](#page-21-0) Tower-Konfiguration [6](#page-11-0)

#### **U**

USB-Anschlüsse Rückseite [3](#page-8-0) Vorderseite [2](#page-7-0)

#### **V**

Vorbereitungen für den Versand [43](#page-48-0) Vorderseite, Komponenten [2](#page-7-0) Vorhängeschloss [38](#page-43-0)

#### **W**

Windows-Logo-Taste Funktionen [5](#page-10-0) Position [4](#page-9-0)